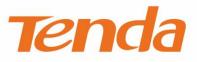

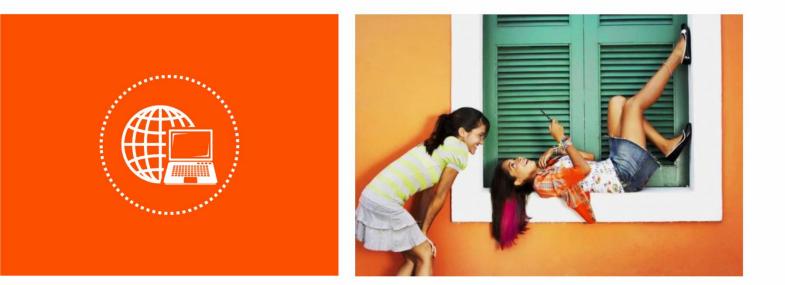

# L3 Managed Switch User Guide

## **Copyright Statement**

© 2020 Shenzhen Tenda Technology Co., Ltd. All rights reserved.

**Tenda** is a registered trademark legally held by Shenzhen Tenda Technology Co., Ltd. Other brand and product names mentioned herein are trademarks or registered trademarks of their respective holders. Copyright of the whole product as integration, including its accessories and software, belongs to Shenzhen Tenda Technology Co., Ltd. No part of this publication can be reproduced, transmitted, transcribed, stored in a retrieval system, or translated into any language in any form or by any means without the prior written permission of Shenzhen Tenda Technology Co., Ltd.

### Disclaimer

Pictures, images and product specifications herein are for references only. To improve internal design, operational function, and/or reliability, Tenda reserves the right to make changes to the products without obligation to notify any person or organization of such revisions or changes. Tenda does not assume any liability that may occur due to the use or application of the product described herein. Every effort has been made in the preparation of this document to ensure accuracy of the contents, but all statements, information and recommendations in this document do not constitute a warranty of any kind, express or implied.

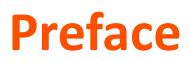

#### Thank you for choosing Tenda!

This user guide is applicable to the following switches. For product features and software screenshots, please refer to the actual product. TEG5328P-24-410W is used for illustration if there is no other specification.

| Model            | Product Name          |
|------------------|-----------------------|
| TEG5328P-24-410W | L3 Managed PoE Switch |
| TEG5310P-8-150W  | L3 Managed PoE Switch |
| TEG5328F         | L3 Managed Switch     |
| TEG5312F         | L3 Managed Switch     |
|                  |                       |

## ₽TIP

Web UI of different models may differ. The Web UI actually displayed shall prevail.

### Conventions

The typographical elements that may be found in this document are defined as follows.

| Item                | Presentation | Example                                                |
|---------------------|--------------|--------------------------------------------------------|
| Cascading menus     | >            | System > Live Users                                    |
| Parameter and value | Bold         | Set User Name to Tom.                                  |
| Variable            | Italic       | Format: XX:XX:XX:XX:XX:XX                              |
| UI control          | Bold         | On the <b>Policy</b> page, click the <b>OK</b> button. |

The symbols that may be found in this document are defined as follows.

| Symbol           | Meaning                                                                                                    |
|------------------|----------------------------------------------------------------------------------------------------|
|                  | This format is used to highlight information of importance or special interest.<br>Ignoring this type of note may result in ineffective configurations, loss of data or<br>damage to device. |
| ₽ <sub>TIP</sub> | This format is used to highlight a procedure that will save time or resources.                                                                                                    |

#### For more documents

If you want to get more documents of the device, visit <u>www.tendacn.com</u> and search for the corresponding product model.

# **Technical Support**

Contact us if you need more help. We will be glad to assist you as soon as possible.

Email address: <a href="mailto:support@tenda.cn">support@tenda.cn</a>

Website: <u>www.tendacn.com</u>

# Contents

| 1 | Web login1                                   |
|---|----------------------------------------------|
|   | 1.1 Login1                                   |
|   | 1.2 Logout3                                  |
| 2 | Web UI introduction4                         |
|   | 2.1 Web layout4                              |
|   | 2.2 Commonly used buttons5                   |
| 3 | System summary6                              |
| 4 | Switching8                                   |
|   | 4.1 Port management8                         |
|   | 4.1.1 Basic                                  |
|   | 4.1.2 Port mirroring9                        |
|   | 4.1.3 Port aggregation10                     |
|   | 4.1.4 Port rate limit11                      |
|   | 4.1.5 Packet statistics                      |
|   | 4.2 VLAN                                     |
|   | 4.2.1 Overview                               |
|   | 4.2.2 VLAN configuration16                   |
|   | 4.2.3 Example of 802.1Q VLAN configuration18 |
|   | 4.3 DHCP relay21                             |
|   | 4.4 DHCP snooping24                          |
|   | 4.5 Spanning tree                            |
|   | 4.5.1 Overview                               |
|   | 4.5.2 Global                                 |
|   | 4.5.3 Port configuration                     |
|   | 4.5.4 Port statistics                        |

|   | 4.5.5 Instance info             |
|---|---------------------------------|
|   | 4.6 LLDP configuration40        |
|   | 4.6.1 Overview                  |
|   | 4.6.2 Global41                  |
|   | 4.6.3 Port configuration42      |
|   | 4.6.4 Neighbor info43           |
|   | 4.7 IGMP snooping45             |
|   | 4.7.1 IGMP snooping principle45 |
|   | 4.7.2 Global47                  |
|   | 4.7.3 Fast leave48              |
| 5 | Routing                         |
|   | 5.1 Static routing              |
|   | 5.2 ARP                         |
|   | 5.3 DHCP server                 |
|   | 5.3.1 Overview                  |
|   | 5.3.2 DHCP settings             |
|   | 5.3.3 DHCP reservation54        |
|   | 5.3.4 Client list54             |
| 6 | QoS policy                      |
|   | 6.1 ACL                         |
|   | 6.1.1 Overview                  |
|   | 6.1.2 Configuration guidance56  |
|   | 6.1.3 ACL list                  |
|   | 6.1.4 MAC ACL57                 |
|   | 6.1.5 IP ACL                    |
|   | 6.1.6 Apply ACL59               |
|   | 6.2 QoS60                       |
|   | 6.2.1 Overview60                |
|   | 6.2.2 Configuration guidance64  |

|   | 6.2.3 QoS scheduler              | 65 |
|---|----------------------------------|----|
|   | 6.2.4 802.1P                     | 66 |
|   | 6.2.5 DSCP                       | 67 |
|   | 6.2.6 Port priority              | 67 |
| 7 | Network security                 | 69 |
|   | 7.1 MAC filtering                | 69 |
|   | 7.2 802.1X                       | 70 |
|   | 7.2.1 Overview                   | 70 |
|   | 7.2.2 Global                     | 71 |
|   | 7.2.3 Port configuration         | 71 |
|   | 7.3 Attack defense               | 74 |
|   | 7.3.1 Overview                   | 74 |
|   | 7.3.2 ARP attack defense         | 74 |
|   | 7.3.3 DoS attack defense         | 75 |
|   | 7.3.4 MAC address attack defense | 76 |
| 8 | Device settings                  | 77 |
|   | 8.1 User management              | 77 |
|   | 8.2 SNMP                         | 78 |
|   | 8.2.1 Overview                   | 78 |
|   | 8.2.2 Configuration guidance     | 80 |
|   | 8.2.3 Basic                      | 81 |
|   | 8.2.4 Permission control         | 81 |
|   | 8.2.5 Notification               | 83 |
|   | 8.3 System time                  | 84 |
|   | 8.3.1 Manual setting             | 84 |
|   | 8.3.2 Network calibration        | 84 |
|   | 8.4 Maintenance                  | 85 |
|   | 8.4.1 Firmware upgrade           | 85 |
|   | 8.4.2 Configuration import       | 85 |

|   | 8.4.3 Backup                   |    |
|---|--------------------------------|----|
|   | 8.4.4 Reboot                   |    |
|   | 8.4.5 Factory settings         |    |
|   | 8.5 Log management             |    |
|   | 8.5.1 Log info                 |    |
|   | 8.5.2 Server settings          |    |
|   | 8.6 Diagnostics                | 90 |
|   | 8.6.1 Ping test                | 90 |
|   | 8.6.2 Tracert test             | 90 |
|   | 8.7 MAC settings               | 92 |
|   | 8.7.1 MAC address table        | 92 |
|   | 8.7.2 Static MAC address       | 93 |
|   | 8.8 Time period                | 94 |
| 9 | 9 Visualization                | 95 |
|   | 9.1 Global                     | 95 |
|   | 9.2 Device list                |    |
| 1 | 10 PoE management              |    |
|   | 10.1 Overview                  |    |
|   | 10.2 Global                    |    |
|   | 10.3 Port settings             |    |
| A | Appendix                       |    |
|   | A.1 Safety precautions         |    |
|   | A.2 Acronyms and Abbreviations |    |

# 1 Web login

# 1.1 Login

- **Step 1** Connect the computer to any of the ports from 1 to 24 of the switch using an Ethernet cable.
- **Step 2** Set the IP address of the computer to an unused one belonging to the same network segment of the IP address of the switch.

The default IP address of the switch is **192.168.0.1**, you can set the IP address of the computer to **192.168.0.X** (*X* is an unused number ranging from 2 to 254), and subnet mask to **255.255.255.0**.

| Internet Protocol Version 4 (TCP/IPv4) Properties                                                                     |              |  |  |  |  |
|----------------------------------------------------------------------------------------------------|--------------|--|--|--|--|
| General                                                                                                    |              |  |  |  |  |
| You can get IP settings assigned auton<br>this capability. Otherwise, you need to<br>for the appropriate IP settings. |              |  |  |  |  |
| Obtain an IP address automatical                                                                                      | у            |  |  |  |  |
| Ouse the following IP address:                                                                                        |              |  |  |  |  |
| IP address:                                                                                                    | 192.168.0.20 |  |  |  |  |
| Subnet mask:                                                                                                    | 255.255.0    |  |  |  |  |
| Default gateway:                                                                                                    | · · ·        |  |  |  |  |
| Obtain DNS server address autom                                                                                       | natically    |  |  |  |  |
| Our of the following DNS server add                                                                                   | resses:      |  |  |  |  |
| Preferred DNS server:                                                                                                 |              |  |  |  |  |
| Alternate DNS server:                                                                                                 | · · ·        |  |  |  |  |
| 🔲 Validate settings upon exit                                                                                         | Advanced     |  |  |  |  |
|                                                                                                    | OK Cancel    |  |  |  |  |

Step 3 Start a browser (such as Chrome) and enter the IP address of the switch (default: 192.168.0.1) in the address bar to access the login page.

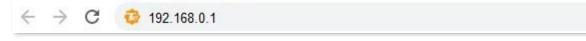

**Step 4** Enter your user name and password (the default user name and password are **admin**) and click **Login**.

| Tel             | nda     |  |  |
|-----------------|---------|--|--|
| Q User Name     |         |  |  |
| Password        |         |  |  |
| Forget password | English |  |  |
| Login           |         |  |  |
|                 |         |  |  |

----End

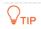

If the above page does not appear, try the following solutions:

- Clear the cache of the web browser or try another web browser.
- Check whether another device with the IP address 192.168.0.1 exists in the local network.
- If the problem persists, reset the switch and try again. Reset method: When the SYS LED indicator is blinking, hold down the reset button (LED Mode or LED/Reset or Reset) for about 10 seconds, and then release it when all LED indicators are solid on. The switch is restored to factory settings when the SYS LED indicator blinks again.

After logging in to the web UI, you can start to configure the switch.

| enda               |        |                  |             |                        | 💾 Save                         | admin |
|--------------------|--------|------------------|-------------|------------------------|--------------------------------|-------|
| 团 System Summary   |        | System Summary   |             |                        |                                | 0     |
| 😤 Switching        | $\sim$ |                  | 9 11 13 15  | 17 19 21 23            |                                |       |
| 出 Routing          | $\sim$ |                  |             |                        | í .                            |       |
|                    | $\sim$ | 2 4 6 8          | 10 12 14 16 | 18 20 22 24 25 26 27 2 | 8                              |       |
| ⊕ Network Security | ×      | Utilization Rate |             |                        | Device Info                    | 0     |
| 🖬 Device Settings  | $\sim$ |                  |             |                        | Device Name: TEG5328P          |       |
| 🔋 PoE Management   | $\sim$ |                  |             | System Time            | Device Location: Shenzhen      |       |
|                    |        | 5.42%            | 49.25%      | 2020-03-19 07:19:00    | Firmware Version: 65.4.2.1     |       |
|                    |        | CPU              | Memory      | Uptime                 | Hardware Version: V1.0         |       |
|                    |        | $\smile$         |             | 19hr(s) 54min 6s       | MAC Address: 50:2B:73:5A:5C:7B |       |
|                    |        |                  |             |                        | Device IP Address: 192.168.0.1 |       |
|                    |        |                  |             |                        | Device SN: 192075410100003216  |       |

# **1.2** Logout

After you log in to the switch's web UI page, the system will automatically log you out if there is no operation within the <u>login timeout</u>. Alternatively, you can directly click the user name on the upper right corner, and then click **Exit** to exit the web UI page.

2 Web UI introduction

# 2.1 Web layout

The Web UI page can be divided into four parts: level-1 navigation bar, level-2 navigation bar, tab page area, and the configuration area.

| System Summary         | Basic | 3 Port Mi   | rroring         | Port Aggregation | Port F        | Rate Limit   | Packet Statis | tics        |             |                   | ( |
|------------------------|-------|-------------|-----------------|------------------|---------------|--------------|---------------|-------------|-------------|-------------------|---|
| 🗄 Switching 1 🔨        | Dusic |             | living          | ronnygregation   | TOIL          |              |               | 100         |             |                   | 0 |
| Port                   | Port  | Port Status | Speed/Duplex    | Port Isolation   | Ingress Limit | Faress Limit | Ingress Flow  | Egress Flow | Jumbo Frame | Edit<br>Operation | 0 |
| VLAN                   | 1     | •           | Auto-negotiati  |                  | Disable       | Disable      | 28695.0MB     | 11070.6MB   | 1522        |                   | 1 |
| DHCP Relay             | 2     | •           | Auto-negotiati  | Disable          | Disable       | Disable      | 0MB           | 0MB         | 1522        | <u>_</u>          | - |
| DHCP Snooping          | 3     | •           | Auto-negotiati  | Disable          | Disable       | Disable      | 9634.9MB      | 18493.0MB   | 1522        | 0                 |   |
| Spanning Tree 2        | 4     | •           | Auto-negotiati. | 4 Disable        | Disable       | Disable      | 0MB           | 0MB         | 1522        | <u>_</u>          |   |
| LLDP Configuration     | 5     | •           | Auto-negotiati  | Disable          | Disable       | Disable      | 0MB           | 0MB         | 1522        | <u></u>           |   |
| IGMP Snooping          | 6     | •           | Auto-negotiati  | Disable          | Disable       | Disable      | 0MB           | 0MB         | 1522        |                   |   |
| ∐ Routing ✓            | 7     | •           | Auto-negotiati  | Disable          | Disable       | Disable      | 2069.0MB      | 10813.8MB   | 1522        | <u>_</u>          |   |
| ≥ QoS Policy ∨         | 8     | •           | Auto-negotiati  | Disable          | Disable       | Disable      | 0MB           | 0MB         | 1522        |                   |   |
| © Qos Policy V         | 9     | •           | Auto-negotiati  | Disable          | Disable       | Disable      | 0MB           | 0MB         | 1522        | Ø                 |   |
| 🖲 Network Security 🗸 🗸 | 10    | •           | Auto-negotiati  | Disable          | Disable       | Disable      | 0MB           | 0MB         | 1522        |                   |   |
| 🖬 Device Settings 🛛 🗸  |       |             |                 |                  |               |              |               |             |             |                   |   |

| No. | Name                   | Description                                                        |  |  |  |  |
|-----|------------------------|--------------------------------------------------------------------|--|--|--|--|
| 1   | Level-1 navigation bar | The navigation bars and tab pages display the function menu of the |  |  |  |  |
| 2   | Level-2 navigation bar | switch. When you select a function in navigation bar, the          |  |  |  |  |
| 8   | Tab page area          | configuration of the function appears in the configuration area.   |  |  |  |  |
| 4   | Configuration area     | This area enables you to view and modify configuration.            |  |  |  |  |

# **2.2** Commonly used buttons

| Common buttons | Description                                                                                                    |
|----------------|----------------------------------------------------------------------------------------------------|
| 0              | Used for refreshing displayed contents on the current page.                                                                                                    |
| © Edit         | Used for configuring the settings on the current page in batches.                                                                                                    |
| Confirm        | Used for saving the configurations on the current page and enabling the configurations to take effect. If you only click <b>Confirm</b> to save the configurations, they will be cleared after the switch reboots. |
| Cancel         | Used for restoring the original configuration without saving the configuration on the current page.                                                                                                    |
| 0              | Used for viewing help information corresponding to the settings on the current page.                                                                                                    |
| + Add          | Used for adding new rules on the current page.                                                                                                    |
| Ū              | Used for deleting the rules on the current page.                                                                                                    |
| 💾 Save         | Used to save all current configurations of the switch. If you click <b>Save</b> to save the configurations, they still remain after the switch reboots.                                                            |

**3** System summary

On the **System Summary** page, you can view the connection status of each port, utilization rate, system time, and device information. TEG5310P-8-150W is used for illustration here.

| Tenda                                                                                                    |        |                  |                                              | 💾 Save                                                                                                    | admin⊻ |
|----------------------------------------------------------------------------------------------------|--------|------------------|----------------------------------------------|----------------------------------------------------------------------------------------------------|--------|
| 図 System Summary<br>② Switching<br>出 Routing<br>② QoS Policy                                                 | > > >  | System Summary   |                                              |                                                                                                    | 0      |
| <ul> <li>Network Security</li> <li>Device Settings</li> <li>Visualization</li> <li>PoE Management</li> </ul> | ~<br>~ | Utilization Rate | System Time<br>2020-07-23 14:09:54<br>Uptime | Device Info<br>Device Name: TEG5310P<br>Device Location: Shenzhen<br>Firmware Version: 65.4.2.1<br>Hardware Version: V1.0          | 2      |
|                                                                                                    |        |                  | 4d 23hr(s) 13min 0s                          | MAC Address: 50:2B:73:5A:5C:7B<br>VLAN1 IP Address: 192.168.0.1<br>Primary DNS:<br>Secondary DNS:<br>Device SN: 192075410100003216 |        |

| Name             |                  | Description                                                                                                    |
|------------------|------------------|----------------------------------------------------------------------------------------------------|
| System Summary   |                  | It displays the connection status of each port of the switch:<br>indicates that the port is connected to a device, and<br>that the port is not connected to a device. |
| Utilization Rate |                  | It displays the CPU and memory utilization of the switch.                                                                                                    |
| System Time      |                  | It displays the system time of the switch.                                                                                                    |
| Uptime           |                  | It displays the time during which this switch is operating since the last reboot.                                                                                     |
|                  | Device Name      | It displays the name of the switch. You can click 🖉 to modify it.                                                                                                    |
| Device Info      | Device Location  | It displays the location of the switch. You can click 🖉 to modify it.                                                                                                 |
|                  | Firmware Version | It displays the firmware version of the switch.                                                                                                    |
|                  | Hardware Version | It displays the hardware version of the switch.                                                                                                    |
|                  | MAC Address      | It displays the MAC address of the switch.                                                                                                    |

| Name |                        | Description                                                                                                    |
|------|------------------------|----------------------------------------------------------------------------------------------------|
|      | VLAN1 IP Address       | It displays the IP address of the default VLAN of the switch. The computer belonging to the default VLAN can log in to the web UI of the switch using this IP address.                          |
|      | DNS Assignment<br>Type | <ul> <li>You can modify the DNS assignment type by clicking  </li> <li>Auto: The DNS server address is automatically assigned.</li> <li>Manual: Set the DNS server address manually.</li> </ul> |
|      | Primary DNS            | It displays the primary/secondary DNS server address of the switch.                                                                                                    |
|      | Secondary DNS          | You can click 🖉 to modify it.                                                                                                    |
|      | Device SN              | It displays the device SN info of the switch.                                                                                                    |

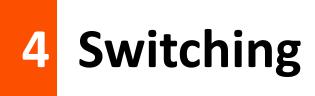

# 4.1 Port management

# **4.1.1** Basic

Click **Switching** > **Port** > **Basic** to enter the page. On this page, you can view and configure the basic parameters of the ports.

| Basic | Port M      | irroring       | Port Aggregation | Port R        | ate Limit    | Packet Statis | tics        |             |           |   |
|-------|-------------|----------------|------------------|---------------|--------------|---------------|-------------|-------------|-----------|---|
|       |             |                |                  |               |              |               |             | 0           | Edit      | 0 |
| Port  | Port Status | Speed/Duplex   | Port Isolation   | Ingress Limit | Egress Limit | Ingress Flow  | Egress Flow | Jumbo Frame | Operation | I |
| 1     | ٠           | Auto-negotiati | . Disable        | Disable       | Disable      | 29031.3MB     | 13270.1MB   | 1522        |           |   |
| 2     | •           | Auto-negotiati | . Disable        | Disable       | Disable      | 0MB           | 0MB         | 1522        |           |   |
| 3     | •           | Auto-negotiati | . Disable        | Disable       | Disable      | 11691.8MB     | 18700.5MB   | 1522        |           |   |
| 4     | •           | Auto-negotiati | . Disable        | Disable       | Disable      | 0MB           | 0MB         | 1522        |           |   |
| 5     | •           | Auto-negotiati | . Disable        | Disable       | Disable      | 0MB           | 0MB         | 1522        |           |   |
| 6     | •           | Auto-negotiati | . Disable        | Disable       | Disable      | 0MB           | 0MB         | 1522        |           |   |
| 7     | •           | Auto-negotiati | . Disable        | Disable       | Disable      | 2241.6MB      | 11180.7MB   | 1522        |           |   |
| 8     | •           | Auto-negotiati | . Disable        | Disable       | Disable      | 0MB           | 0MB         | 1522        |           |   |
| 9     | •           | Auto-negotiati | . Disable        | Disable       | Disable      | 0MB           | 0MB         | 1522        |           |   |
| 10    | •           | Auto-negotiati | . Disable        | Disable       | Disable      | 0MB           | 0MB         | 1522        | Ø         |   |

| Description                                                                                           |  |  |
|----------------------------------------------------------------------------------------------------|--|--|
| It specifies the ID of the port.                                                                      |  |  |
| It specifies the current connection status of the port.                                               |  |  |
| : The port is connected.                                                                              |  |  |
| The port is not connected.                                                                            |  |  |
| $^{igodold{S}}$ : The port is disabled.                                                               |  |  |
| It specifies the negotiation speed and duplex mode of the port. <ul> <li>HDX: Half duplex.</li> </ul> |  |  |
|                                                                                                    |  |  |

| Name           | Description                                                                                                    |
|----------------|----------------------------------------------------------------------------------------------------|
|                | • FDX: Full duplex.                                                                                                    |
|                | <ul> <li>Auto-negotiation: Negotiate the speed and duplex mode with the port of the<br/>peer device.</li> </ul>                                                                                                    |
|                | It specifies the isolation group to which the port belongs.                                                                                                    |
| Port Isolation | Ports belonging to different isolation groups can communicate with each other while ports belonging to the same group cannot. Ports that are not assigned to any isolation groups are displayed in the <b>Disabled</b> state, indicating that they can communicate with all ports.          |
| Ingress Limit  | With the function enabled, the ingress flow of the port will be monitored. When congestion occurs on the ingress port, the switch sends a PAUSE frame to notify the peer device to stop or slow down data transmission for a specific period of time, so as to avoid incurred message loss. |
| Egress Limit   | With the function enabled, when the switch receives a PAUSE frame from the peer device, the switch stops or slows down the data transmission speed of the corresponding port for a specific period of time to avoid incurred message loss.                                                  |
| Ingress Flow   | It specifies the statistics of data traffic received by the port.                                                                                                    |
| Egress Flow    | It specifies the statistics of data traffic transmitted by the port.                                                                                                    |
| Jumbo Frame    | It specifies the size of the packet that can be received or transmitted by the port.<br>Packets which exceed this size will be discarded.                                                                                                    |

# 4.1.2 Port mirroring

Port mirroring is a method of copying and sending network packets from a port or multiple ports (source ports) to a specified port (destination port) of the switch. The destination port is commonly connected to a data monitoring device, enabling you to monitor data traffic, analyze performance, and diagnose fault.

Click **Switching > Port > Port Mirroring** to enter the page. On this page, you can configure the mirroring rules.

| Basic | Port Mirroring | Port Aggregation     | Port Rate Limit | Packet Statistics |           |           | ? |
|-------|----------------|----------------------|-----------------|-------------------|-----------|-----------|---|
|       |                |                      |                 |                   |           | + Add     |   |
|       | ID             | Mirroring Group Type | Source Port     | Destination Port  | Direction | Operation | 1 |
|       |                |                      | No data         |                   |           |           |   |
|       |                |                      |                 |                   |           |           |   |

| Name                 | Description                                            |
|----------------------|--------------------------------------------------------|
| ID                   | It specifies the ID of the mirroring group.            |
| Mirroring Group Type | This switch only supports local mirroring group types. |

| Name             | Description                                                                                                    |
|------------------|----------------------------------------------------------------------------------------------------|
| Source Port      | It specifies the ports whose packets will be copied. Multiple ports can be selected.                                      |
| Destination Port | Packets of source ports will be copied to this port. A mirroring group can contain only one destination port.             |
|                  | It specifies the packet type.                                                                                             |
|                  | <ul> <li>Ingress: Packets received by source ports will be copied to the destination port.</li> </ul>                     |
| Direction        | <ul> <li>Egress: Packets transmitted by source ports will be copied to the destination<br/>port.</li> </ul>               |
|                  | <ul> <li>Two-way: Packets transmitted and received by source ports will be copied to<br/>the destination port.</li> </ul> |

# 4.1.3 Port aggregation

Port aggregation is used to converge multiple physical ports into a logical aggregation group, and multiple physical links in one aggregation group are regarded as one logical link. The Port Aggregation function binds multiple physical links into one logic link and enables them to share traffic load for each other, thus increasing the bandwidth between the switch and peer device. Meanwhile, each member in an aggregation group backs up each other's data dynamically, improving connection reliability.

The network topology of port aggregation is shown as follows.

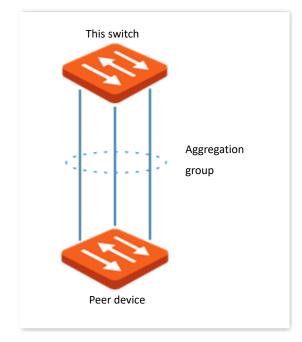

₽<sub>TIP</sub>

In the same aggregation group, all member ports must be set to the same configurations with respect to STP, QoS, VLAN configuration and port management.

Click **Switching > Port > Port Aggregation** to enter the page. On this page, you can configure the

#### port aggregation rules.

| _                 | Port Aggregation | Port Rate Limit | Packet Statistics                            |                                                          |
|-------------------|------------------|-----------------|----------------------------------------------|----------------------------------------------------------|
| src-dst-mac 🖉     |                  |                 |                                              | + Add                                                    |
| Aggregation Group | Aggregation Mode | Algorithm       | Member Port                                  | Operation                                                |
|                   |                  | No data         |                                              |                                                          |
|                   |                  |                 | Aggregation Group Aggregation Mode Algorithm | Aggregation Group Aggregation Mode Algorithm Member Port |

#### Parameter description

| Name              | Description                                                                                                    |
|-------------------|----------------------------------------------------------------------------------------------------|
|                   | It specifies the ID of aggregation groups.                                                                                                    |
| Aggregation Group | When the Aggregation Mode is set to Static, Aggregation Group ID ranges from 1 to 32. When the Aggregation Mode is set to Dynamic, Aggregation Group ID ranges from 33 to 64.                                                                                                    |
|                   | There are two aggregation modes: Static and Dynamic.                                                                                                    |
|                   | <ul> <li>Static aggregation: All member ports in the aggregation group converge into one<br/>logical port.</li> </ul>                                                                                                    |
| Aggregation Mode  | <ul> <li>Dynamic aggregation: LACP (Link Aggregation Control Protocol) for all member<br/>ports in the aggregation group is enable, and the actual aggregated ports must be<br/>determined together with the peer device through LACP protocol.</li> </ul>                                        |
|                   |                                                                                                    |
|                   | The aggregation mode of the switch needs to be the same as that of the peer device. Otherwise, the data cannot be forwarded properly or the loops occur.                                                                                                    |
|                   | It specifies the routing algorithms for the aggregation group:                                                                                                    |
|                   | <ul> <li>src-dst-mac: Member ports in the aggregation group share the load according to<br/>the source MAC address and destination MAC address in the received packet.</li> </ul>                                                                                                    |
| Algorithm         | <ul> <li>src-dst-ip: Member ports in the aggregation group share the load according to the<br/>source IP address and destination IP address in the received packet.</li> </ul>                                                                                                    |
|                   | <ul> <li>src-dst-mac-ip-port: Member ports in the aggregation group share the load<br/>according to the source MAC address, destination MAC address, source IP<br/>address, destination IP address, TCP/UDP source port number and destination<br/>port number in the received packet.</li> </ul> |
|                   | It specifies the members of an aggregation group.                                                                                                    |
| Member Port       | <ul> <li>In the static aggregation mode, the member ports are members of an aggregation<br/>group.</li> </ul>                                                                                                    |
|                   | <ul> <li>In the dynamic aggregation mode, the member ports are the ports enabled the<br/>LACP protocol, and the actual aggregated ports must be determined together<br/>with the peer device through LACP protocol.</li> </ul>                                                                    |

# 4.1.4 Port rate limit

Click **Switching > Port > Port Rate Limit** to enter the page. On this page, you can configure the

egress rate of the port and set the suppression value of each port for receiving broadcast, multicast and unknown unicast packets.

| Basic | Port Mirroring     | Port Aggregation | Port Rate Limit  | Packet Statis   | stics             |           | ?    |
|-------|--------------------|------------------|------------------|-----------------|-------------------|-----------|------|
|       |                    |                  |                  |                 |                   | 0         | Edit |
| Port  | Egress Rate (Mbps) | Broadcast Packet | Multicast Packet | Unknown Unicast | Suppression Value | Operation |      |
| 1     |                    | Disable          | Disable          | Disable         | 100               |           | -    |
| 2     |                    | Disable          | Disable          | Disable         | 100               |           |      |
| 3     |                    | Disable          | Disable          | Disable         | 100               |           |      |
| 4     |                    | Disable          | Disable          | Disable         | 100               |           |      |
| 5     |                    | Disable          | Disable          | Disable         | 100               |           |      |
| 6     |                    | Disable          | Disable          | Disable         | 100               |           |      |
| 7     |                    | Disable          | Disable          | Disable         | 100               |           |      |
| 8     |                    | Disable          | Disable          | Disable         | 100               | <u>_</u>  |      |
| 9     |                    | Disable          | Disable          | Disable         | 100               |           |      |
| 10    |                    | Disable          | Disable          | Disable         | 100               |           | -    |

#### Parameter description

| Name               | Description                                                                                                    |
|--------------------|----------------------------------------------------------------------------------------------------|
| Port               | It specifies the ID of the port.                                                                                                    |
| Egress Rate (Mbps) | It specifies the maximum egress rate of the port. "" stands for no rate limit.                                                                                                    |
| Broadcast Packet   | It displays whether the broadcast packet suppression function is enabled or disabled.                                                                                                    |
| Multicast Packet   | It displays whether the multicast packet suppression function is enabled or disabled.                                                                                                    |
| Unknown Unicast    | It displays whether the unknown unicast packet suppression function is enabled or disabled.                                                                                                    |
| Suppression Value  | It specifies the total rate at which broadcast, multicast and unknown unicast<br>messages are allowed to pass by when the suppression function is enabled. There<br>is no suppression when the suppression function is disabled or the suppression<br>value is greater than the ingress or egress rate. |

# 4.1.5 Packet statistics

Click **Switching** > **Port** > **Packet Statistics** to enter the page. On this page, you can view and delete the information of packets received and sent by each port.

| Basic | Port Mirroring      | Port Aggregation | Port Rate Limit  | Packet Statistics |             |
|-------|---------------------|------------------|------------------|-------------------|-------------|
|       |                     |                  |                  |                   | 🔓 Clear 🛛 📿 |
| Port  | Transmitted Packets | Transmitted Byte | Received Packets | Received Byte     | Operation   |
| 1     | 32611               | 13709597         | 100200           | 29796696          | Ēð          |
| 2     | 0                   | 0                | 0                | 0                 | Ēð          |
| 3     | 68042               | 19162913         | 20029            | 12015891          | Ēð          |
| 4     | 0                   | 0                | 0                | 0                 | Ēð          |
| 5     | 0                   | 0                | 0                | 0                 | Ēð          |
| 6     | 0                   | 0                | 0                | 0                 | Ēð          |
| 7     | 19161               | 11547966         | 16627            | 2382217           | Ēð          |
| 8     | 0                   | 0                | 0                | 0                 | Ēð          |
| 9     | 0                   | 0                | 0                | 0                 | Ēð          |
| 10    | 0                   | 0                | 0                | 0                 | ĒQ          |
|       |                     |                  |                  |                   |             |

### Parameter description

| Name                | Description                                        |
|---------------------|----------------------------------------------------|
| Port                | It specifies the ID of the port.                   |
| Transmitted Packets | It specifies the total packets sent by a port.     |
| Transmitted Byte    | It specifies the total bytes sent by a port.       |
| Received Packets    | It specifies the total packets received by a port. |
| Received Byte       | It specifies the total bytes received by a port.   |

To view the details of packets received and sent by a port, please click the button  $\mathbb{R}$  behind the port.

| View Packet Statistics |          |                  |          |  |
|------------------------|----------|------------------|----------|--|
| Port                   | 3        |                  |          |  |
| Received Statistic     | s        | Transmission     |          |  |
| Total Bytes            | 12015891 | Statistics       |          |  |
| Broadcast Packet       | s 10207  | Total Bytes      | 19162913 |  |
| Unicast Packets        | 5744     | Broadcast Packet | s 52714  |  |
| Error Packets          | 0        | Unicast Packets  | 0        |  |
| Discard Packets        | 0        | Error Packets    | 0        |  |
|                        |          | Discard Packets  | 0        |  |

| Name              | Description                                                                                  |
|-------------------|----------------------------------------------------------------------------------------------|
| Total Bytes       | It specifies the bytes received/sent by the port.                                            |
| Broadcast Packets | It specifies the number of the broadcast packets received/sent by the port.                  |
| Unicast Packets   | It specifies the number of the unicast packets received/sent by the port.                    |
| Error Packets     | It specifies the number of the error packets received/sent by the port.                      |
| Discard Packets   | It specifies the number of the discarded packets when the port is receiving/sending packets. |

# 4.2 VLAN

# 4.2.1 Overview

VLAN (Virtual Local Area Network) is a technology that divides devices in LAN into different logical, instead of physical, network segments to realize virtual working groups. VLANs allow a network station constituted by switches to be logically segmented into different domains for broadcast separation. All members in a VLAN are treated as in the same broadcast domain and communicate as if they were on the same network segment, regardless of their physical locations. Different VLANs cannot intercommunicate directly. Inter-VLAN communication can only be achieved using a router or other layer-3 devices that are able to perform Layer-3 forwarding.

This switch supports 802.1Q VLAN and can communicate with devices that support 802.1Q VLAN in VLAN as well.

### 802.1Q VLAN

802.1Q VLAN is defined by IEEE 802.1q protocol. With 802.1Q VLAN, the switch can process messages by identifying the tags in messages.

This switch supports three 802.1Q VLAN port types:

- Access: An access port belongs only 1 VLAN, generally used for connecting the computer.
- Trunk: A trunk port can receive and send messages belonging to multiple VLANs.
   Usually, a trunk port is used for switches connection.
- Hybrid: A hybrid port can receive and send messages belonging to multiple VLANs.
   Usually, a hybrid port is used for switches connection, and can be connected to a computer.

Methods of each port type to process packets are shown as follows.

| Port Link Type | Receiving tagged data                                                                      | Receiving untagged data                     | Sending data                                                                                                    |
|----------------|--------------------------------------------------------------------------------------------|---------------------------------------------|----------------------------------------------------------------------------------------------------|
| Access port    |                                                                                            |                                             | Messages are forwarded after the tags are removed.                                                                                                    |
| Trunk port     | Forward to other ports<br>in the corresponding<br>VLAN according to the<br>VID in the tag. | Forward to other ports in the corresponding | If the VID value of the message is the same<br>as its PVID value, the message is forwarded<br>after the tags are removed. Otherwise,<br>forward it with its tags remained.                                                                     |
| Hybrid port    |                                                                                            | VLAN according to the<br>PVID on this port. | If the VID value of the message belongs to<br>the tagged VLAN, the message is<br>forwarded with its tags remained; if the<br>VID value of the message belongs to the<br>untagged VLAN, the message is forwarded<br>after the tags are removed. |

# 4.2.2 VLAN configuration

### Configuring 802.1Q VLAN rules

A VLAN rule is created by default to ensure communication between switches in factory settings. All ports are set to be members of this VLAN by default with the VLAN ID of 1 and the IP address of 192.168.0.1. This rule cannot be deleted.

Click **Switching** > **VLAN** > **802.1Q VLAN** to enter the page. On this page, you can configure the rules of 802.1Q VLAN.

|         |                  |                |               | + Add     |
|---------|------------------|----------------|---------------|-----------|
| VLAN ID | VLAN Description | IPv4 Address   | Subnet Mask   | Operation |
| 1       | default          | 192.168.10.100 | 255.255.255.0 | <u>_</u>  |

| Name                 | Description                                                                                                    |
|----------------------|----------------------------------------------------------------------------------------------------|
| VLAN ID              | It specifies the VLAN ID, used for identifying the VLAN to which the packet belongs.                                                                                                    |
| VLAN Description     | It is used to identify VLAN groups. If it is not set, the default description is "VLAN and four-digit VLAN ID". For example, when VLAN ID is 3, the VLAN description is VLAN0003.                                       |
| 13 Virtual Interface | After the L3 virtual interface is enabled, you can configure the IP address and subnet mask for the VLAN interface.                                                                                                    |
|                      | After the IP address information is configured, the communication between VLANs can be realized through static routes.                                                                                                  |
|                      | It specifies the type that the VLAN interface employs to obtain an IP address.                                                                                                    |
|                      | <ul> <li>Manual: Manually configure the IP address and subnet mask for the VLAN<br/>interface.</li> </ul>                                                                                                    |
| IP Obtaining Type    | • DHCP: Automatically obtain the IP address info from the DHCP server.                                                                                                    |
|                      |                                                                                                    |
|                      | When the IP address obtaining type is set to DHCP, ensure that there is a DHCP server belonging to the VLAN.                                                                                                    |
| IPv4 Address         | The IP address of the VLAN interface can be configured only when the L3 Virtual<br>Interface is enabled. Devices connected to ports in the VLAN group can use this IP<br>address to log in on the Web UI of the switch. |
| Subnet Mask          | It specifies the subnet mask of the VLAN interface.                                                                                                    |

# **Configuring port members**

Click **Switching** > **VLAN** > **Port Member** to enter the page. On this page, you can configure the PVID and Tag treatment policies of each port to realize VLAN isolation.

| 302.1Q VLA | N Port Member |      |        |          |           |
|------------|---------------|------|--------|----------|-----------|
|            |               |      |        |          | © E       |
| Port       | Link Type     | PVID | Tagged | Untagged | Operation |
| 1          | Access        | 1    |        | 1        |           |
| 2          | Access        | 1    |        | 1        |           |
| 3          | Access        | 1    |        | 1        |           |
| 4          | Access        | 1    |        | 1        |           |
| 5          | Access        | 1    |        | 1        |           |
| 6          | Access        | 1    |        | 1        |           |
| 7          | Access        | 1    |        | 1        |           |
| 8          | Access        | 1    |        | 1        |           |
| 9          | Access        | 1    |        | 1        |           |
| 10         | Access        | 1    |        | 1        |           |

| Name      | Description                                                                                                    |
|-----------|----------------------------------------------------------------------------------------------------|
| Port      | It specifies the ID of the port.                                                                                                    |
|           | Three VLAN link types are supported: Access, Trunk, and Hybrid.                                                                                                    |
|           | <ul> <li>Access: An access port only belongs to 1 VLAN and transmits untagged messages. It<br/>is commonly used to connect to terminals, such as computers.</li> </ul>                                               |
| Link Type | <ul> <li>Trunk: A trunk port can receive and transmit messages belonging to multiple<br/>VLANs, usually used as a cascade-connected port between switches.</li> </ul>                                                |
|           | <ul> <li>Hybrid: A hybrid port can receive and transmit messages belonging to multiple<br/>VLANs. A hybrid port can be used as a cascade-connected port between switches,<br/>or to connect to terminals.</li> </ul> |
|           | It specifies the default VLAN ID of a port.                                                                                                    |
| PVID      | When receiving untagged packets, the port forwards them to the corresponding VLAN based on the PVID of the port itself.                                                                                              |
| Tagged    | If the VID of the tagged packets received by the port is the same with the tagged VLAN, the port retains the tags of the packets and transmit them.                                                                  |
| Untagged  | If the VID of the tagged packets received by the port is the same with the untagged VLAN, the port removes the tags of the packets and transmit them.                                                                |

# 4.2.3 Example of 802.1Q VLAN configuration

### **Network requirement**

The staff in the financial department and marketing department of a company work on the second floor, while the servers for these two departments are on the third floor. Now it is required that the communication is available within each department and the servers can be accessible respectively, but the two departments cannot communicate with each other.

### Solution

Configure an 802.1Q VLAN for two switches:

- Create two VLANs for the switches. Assign the ports connected to the financial department's devices to VLAN 5, and the ports to the marketing department's devices to VLAN 7.
- Switch A Port 7 Port 5 Port 5 Port
- Add the ports that connect two switches to both VLAN 5 and VLAN 7.

# **Configuration procedure**

#### I. Configuring Switch A

- Step 1 Add VLANs.
  - 1. Log in to the web UI of Switch A and click **Switching** > **VLAN** > **802.1Q VLAN**.

- 2. Click Add and enter the following information on the pop-out window, and then click Confirm.
  - Set VLAN ID to 5.
  - Set VLAN Description to Finance.
- 3. Repeat step 2 and add another VLAN with the VLAN ID of 7 and VLAN Description of Marketing.

| VLAN ID       VLAN Description       IPv4 Address       Subnet Mask       Operation         1       default       192.168.10.100       255.255.255.0           5       Finance              7       Marketing </th <th>802.1Q VLA</th> <th>AN Port Men</th> <th>nber</th> <th></th> <th></th> <th>(</th> | 802.1Q VLA | AN Port Men | nber             |                |               | (          |
|----------------------------------------------------------------------------------------------------|------------|-------------|------------------|----------------|---------------|------------|
| 1         default         192.168.10.100         255.255.255.0         2           5         Finance           2         IIII                                                                                                    |            |             |                  |                |               | + Add      |
| □ 5 Finance <u>ℓ</u> 🗊                                                                                                    |            | VLAN ID     | VLAN Description | IPv4 Address   | Subnet Mask   | Operation  |
|                                                                                                    |            | 1           | default          | 192.168.10.100 | 255.255.255.0 | <u>/</u>   |
| □ 7 Marketing <u> 2</u> 1                                                                                                    |            | 5           | Finance          |                |               | 2          |
|                                                                                                    |            | 7           | Marketing        |                |               | <u>/</u> 1 |

#### **Step 2** Configuring port attribute.

- **1.** Click **Switching > VLAN > Port Member**.
- 2. Click the button 🖉 behind port 5 and set **PVID** to **5**.
- 3. Click the button  $\swarrow$  behind port 7 and set **PVID** to 7.
- 4. Click the button 🖉 behind port 1 to set Link Type to Trunk and Tagged to 5, 7.

| 02.1Q VLA | N Port Member |      |               |          | @ Edi     |
|-----------|---------------|------|---------------|----------|-----------|
| Port      | Link Type     | PVID | Tagged        | Untagged | Operation |
| 1         | Trunk         | 1    | 5,7           | 1        | <u>_</u>  |
| 2         | Access        | 1    |               | 1        | 2         |
| 3         | Access        | 1    |               | 1        | <u>_</u>  |
| 4         | Access        | 1    | 8 <u>0</u>    | 1        | 2         |
| 5         | Access        | 5    | -             | 5        | 2         |
| 6         | Access        | 1    | -             | 1        | 2         |
| 7         | Access        | 7    | 877           | 7        | 2         |
| 8         | Access        | 1    | s <del></del> | 1        | <u>_</u>  |
| 9         | Access        | 1    | 82            | 1        | <u></u>   |
| 10        | Access        | 1    | 1077          | 1        | 0         |

#### II. Configuring Switch B

Refer to the steps of configuring Switch A.

----End

### Verification

The staff can access the server of their department, but cannot access the server of the other department. The staff in the same department can communicate with each other but cannot communicate to the staff of other departments.

# 4.3 DHCP relay

The basic network model of DHCP requires the client and server in the same LAN. In a network with multiple VLANs, it is necessary to configure a DHCP server for each VLAN, which is of high cost.

With the DHCP Relay function enabled, the switch can provide relay service to DHCP server and DHCP clients in different network segments, and forward DHCP protocol messages across network segments, enabling DHCP clients in multiple networks to share a same DHCP server.

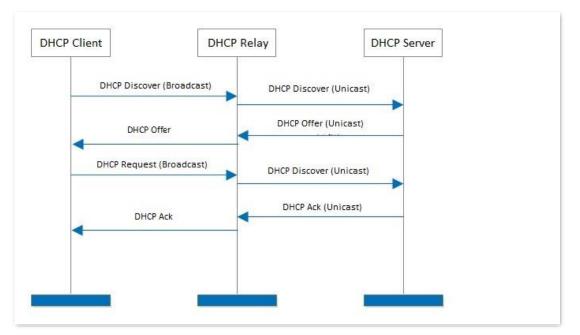

The working principles of DHCP Relay are shown below.

- When DHCP relay receives the DHCP discover or DHCP request messages sent by DHCP client in broadcast, it fills in the IP address of DHCP relay with the giaddr field in the message, and forwards the message to the specified DHCP server in unicast according to the configuration.
- The DHCP server selects the IP address with the same address segment in the address pool according to the giaddr field in the message, and sends the response message with this IP address information to DHCP relay.
- When DHCP relay receives a response message from the server, the DHCP relay removes the Option 82 field in the packet and broadcasts the DHCP response message to the interface network of the relay device.

Option 82, also called the DHCP Relay Agent Information Option, is an option in DHCP message that records the location Information of the DHCP clients. You can use this option to locate the DHCP client, thus implementing security and charging control for clients. The corresponding IP address and parameter allocation policies can also be configured on the DHCP server according to the Option 82 information, thus flexibly allocating the IP address.

By default, the Option 82 of this switch is disabled. After it is enabled, the working mechanism of

Option 82 of this switch are shown as follows.

| Type of received messages                 | Processing policy                                                                                                    |
|-------------------------------------------|----------------------------------------------------------------------------------------------------|
|                                           | Add the default content of this switch to the Option 82 information of the DHCP request message, and forward the message.                                                    |
| DHCP request message without<br>Option 82 |                                                                                                    |
|                                           | The default content of this switch includes the ID of the port that receives<br>the request packet from the DHCP client, the MAC address of the DHCP<br>client and its VLAN. |
|                                           | DHCP request messages are processed according to the following configuration policies.                                                                                       |
| DHCP request message with                 | <ul> <li>Replace: Replace the original information of the Option 82 in the<br/>message with the default content of the switch, and forward it.</li> </ul>                    |
| Option 82                                 | <ul> <li>Retain: Retain the original state of the Option 82 in the message and<br/>forward it.</li> </ul>                                                                    |
|                                           | <ul> <li>Discard: Discard the DHCP request packet with the Option 82 and<br/>forward the DHCP request message without Option 82.</li> </ul>                                  |
| DHCP response message                     | Delete Option 82 from the DHCP response packet and forward the message.                                                                                                    |

Click **Switching** > **DHCP Relay** to enter the page. On this page, you can configure the DHCP Relay rules.

| DHCP Relay          |         |           |           |
|---------------------|---------|-----------|-----------|
| Option 82           | Disable |           |           |
| Option 82 Policy    | Replace |           |           |
|                     | Confirm |           |           |
| Relay Configuration |         |           | + Add     |
|                     | VLAN ID | Server IP | Operation |
|                     |         | No data   |           |
|                     |         |           |           |

| Name             | Description                                                                                                    |
|------------------|----------------------------------------------------------------------------------------------------|
|                  | It is used to enable or disable the Option 82 policy.                                                                                                    |
| Option 82        | Option 82 records the location info of DHCP clients. The Option 82 policy takes effect only when the Option 82 is enabled.                                                                         |
|                  | The switch supports three policies:                                                                                                    |
| Option 82 Policy | <ul> <li>Replace: When the DHCP Relay receives DHCP request messages, it replaces the<br/>original Option 82 info with the default content of the switch and forwards the<br/>messages.</li> </ul> |

| Name      | Description                                                                                                    |
|-----------|----------------------------------------------------------------------------------------------------|
|           | <ul> <li>Retain: When the DHCP Relay receives DHCP request messages, it retains the<br/>original Option 82 state and forwards the messages.</li> </ul>         |
|           | <ul> <li>Discard: The DHCP Relay discards the DHCP request message with the Option 82,<br/>and forwards the DHCP request message without Option 82.</li> </ul> |
| VLAN ID   | It species the VLAN to which the clients belong.                                                                                                    |
|           | The VLAN must already exist, and its L3 virtual interface is configured.                                                                                       |
|           | It specifies the IP address of the remote DHCP server.                                                                                                    |
| Server IP | The IP address of the remote DHCP server cannot belong to the same network segment as that of the VLAN to which clients belong.                                |

# 4.4 DHCP snooping

DHCP Snooping is a security mechanism that protects the DHCP service.

- It ensures that DHCP clients can obtain IP addresses from the correct servers.

The port connecting to the authorized DHCP server is the trusted port, and other ports are untrusted ports. The switch forwards the DHCP messages received by the trusted ports and discards the response messages received by the untrusted ports from the DHCP server, so as to ensure that the DHCP clients can only obtain the IP addresses from the correct DHCP servers.

- It records the entries of the DHCP Snooping table.

By snooping DHCP-request message and DHCP-ACK message received by the trusted port, the switch establishes a DHCP Snooping table, which includes the MAC address of the client, the IP address of the DHCP client assigned by the DHCP server, the port connecting the DHCP client, and the VLAN info. The DHCP Snooping table is an important basis for ARP validation.

The network topology of DHCP Snooping is shown in the follow figure, assuming that the DHCP Snooping function of switch 1 and switch 2 is both enabled.

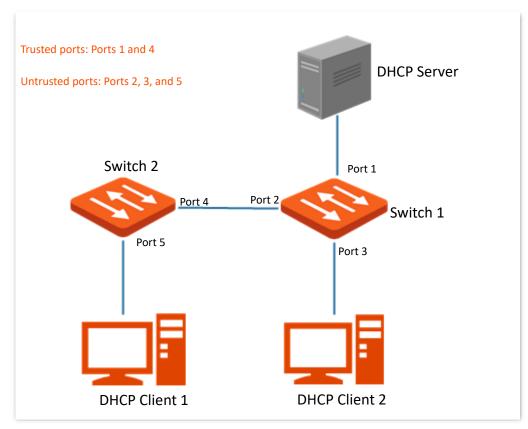

#### 

The DHCP snooping function is only available when this function is enabled and the switch is between the DHCP client and DHCP server (or DHCP relay) in the connection network. When the switch is between the DHCP server and DHCP relay, the DHCP snooping function is unavailable.

Click **Switching** > **DHCP Snooping** to enter the page. On this page, you can configure the DHCP Snooping rules.

| DHCP Snooping      |                |           |               | 0         |
|--------------------|----------------|-----------|---------------|-----------|
| Port Configuration |                |           |               | © Edit    |
| Port               | Port Property  | Option 82 | Option Policy | Operation |
| 1                  | Untrusted Port | Disable   | Replace       | <u> </u>  |
| 2                  | Untrusted Port | Disable   | Replace       | _         |
| 3                  | Untrusted Port | Disable   | Replace       | 2         |
| 4                  | Untrusted Port | Disable   | Replace       | 2         |
| 5                  | Untrusted Port | Disable   | Replace       | <u>_</u>  |
| 6                  | Untrusted Port | Disable   | Replace       | <u>_</u>  |
| 7                  | Untrusted Port | Disable   | Replace       | <u>_</u>  |
| 8                  | Untrusted Port | Disable   | Replace       | <u>_</u>  |
| 9                  | Untrusted Port | Disable   | Replace       | <u>_</u>  |
| 10                 | Untrusted Port | Disable   | Replace       |           |

| Name          | Description                                                                                                    |  |  |
|---------------|----------------------------------------------------------------------------------------------------|--|--|
| Port          | It specifies the ID of the port.                                                                                                    |  |  |
|               | It is used to configure the DHCP snooping property of the current port, including trusted port or untrusted port.                                                                                                    |  |  |
| Port Property | <ul> <li>Trusted port: It is connected to a legal DHCP server, and forwards received DHCP<br/>messages normally.</li> </ul>                                                                                                    |  |  |
|               | <ul> <li>Untrusted Port: After receiving the response messages sent by the DHCP server,<br/>the port discards the messages, thus disabling fake DHCP servers erected privately<br/>from assigning IP addresses to clients.</li> </ul> |  |  |
| Option 82     | It is used to enable or disable the Option 82. Option 82 records the location information of the DHCP client. The option policy takes effect when Option 82 is enabled. Please refer to <u>Option 82</u> for its working mechanism.   |  |  |
|               | Three Option 82 policies are supported by this switch:                                                                                                    |  |  |
| Ontion Policy | <ul> <li>Replace: When the DHCP Relay receives DHCP request messages, it replaces the<br/>original Option 82 information with the default content of the switch and forwards<br/>the messages.</li> </ul>                             |  |  |
| Option Policy | <ul> <li>Retain: When the DHCP Relay receives DHCP request messages, it retains the<br/>original Option 82 state and forwards the message.</li> </ul>                                                                                 |  |  |
|               | <ul> <li>Discard: The DHCP Relay discard the DHCP request message with the Option 82,<br/>and forwards the DHCP request message without Option 82.</li> </ul>                                                                         |  |  |

# 4.5 Spanning tree

# 4.5.1 Overview

Spanning Tree helps avoid loops in the network to protect the network from broadcast storms, and provide link redundancy backup.

This switch supports three spanning tree modes: STP (Spanning Tree Protocol), RSTP (Rapid Spanning Tree Protocol) and MSTP (Multi Spanning Tree MST).

#### STP

STP is a network protocol based on IEEE 802.1d. It is a protocol that ensures a loop-free topology for in local area network and provide backup redundant links. The devices under this protocol discover the loops in the network by communicating with each other, and selectively block some ports, and eventually establish a spanning tree structure without loops, so as to prevent the decline of the message processing capacity of the devices due to the continuous proliferation and endless circulation of messages in the loop network.

#### STP protocol message

To implement spanning tree function, switches in the network transfer BPDUs (Bridge Protocol Data Unit) between each other to exchange information. BPDUs carry the information that is needed for switches to calculate the spanning tree.

The network topology is determined by BPDU transmission among devices. There are two types of BPDUs of STP protocol:

- Configuration BPDU: It is used for spanning tree calculation and spanning tree topology maintenance.
- TCN BPDU (Topology Change Notification BPDU): It is used to notify the changes of network topology structure.

#### **Basic concepts of STP**

Bridge ID

The bridge ID contains both bridge priority and MAC address, in which the bridge priority is a configurable parameter. The smaller the bridge ID, the higher the bridge priority. The root bridge is the bridge with the smallest bridge ID.

#### Root bridge

Root bridge acts as the root of a tree. There is only one root bridge in the network and it is changeable according to the network topology changes.

Initially, all devices regard themselves as the root bridges. They generate their own configuration BPDUs and send them out periodically. When the network topology becomes stable, only the root

bridge device can send configuration BPDUs out and other devices can only forward these BPDUs.

#### Root port

The root port is the port in a non-root bridge device that has the smallest path cost from the bridge to the root bridge, responsible for communication with the root bridge. There is only one root port on the non-root bridge device and no root port on the root bridge device.

#### Designated bridge and designated port

- Designated bridge: For a switch, designated bridge is the device that connects to and forwards BPDUs to the switch. For the LAN, it is the device that forwards BPDUs in the same network segment.
  - In each network segment, the device with the least path cost to the root bridge is the designated bridge. If more than one switch has the same path cost to the root bridge, the one with the smallest bridge ID is the designated bridge.
- Designated port: As for a device, it is the port that forwards BPDUs to the host. As for a LAN, it is the port that forwards BPDUs in the same network segment.

#### Path cost

It is a parameter for choosing the link path by STP. By calculating the path cost, STP chooses the better links and blocks the redundant links, so as to disbranch the loop-network to form a tree-topological loop-free network.

The basic network diagram of STP is shown as the following figure. The switch A, B and C are connected successively.

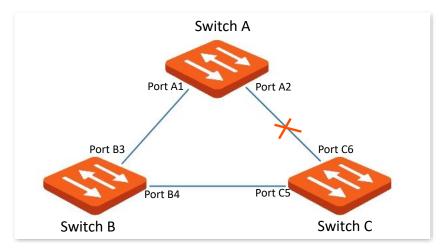

After calculation, switch A is selected as the root bridge, and the link between ports A2 and C6 is blocked.

- Bridges: Switch A is the root bridge of the network, while switch B is the designated bridge of switch C.
- Ports: Port B3 and port C5 are the root ports of switch B and switch C respectively.
   Port A1 and port B4 are the designated ports of switch A and switch B respectively.
   Port C6 is the blocking port of switch C.

#### **BPDU priority in STP mode**

The smaller the bridge ID is, the higher the bridge priority is. If the root bridge ID is the same, then the root path costs are compared. The comparison method is to assume the root path cost in BPDU and the path cost corresponding to this port to be S, then the BPDU with smaller S has higher priority. If the root path costs are the same, compare the designated bridge ID, designated port ID and ID of the port that receives the BPDU successively, one with the smallest ID has higher priority.

#### **STP computing process**

1. Initial status

Initially, each port of the switch generates a BPDU regarding the switch as the root bridge, with the root path cost being 0, the ID of the designated bridge being the switch ID, and the designated port being itself.

#### 2. Optimal BPDU selection

Each switch sends out its BPDUs and receives BPDUs from other switches. The following table shows the procedure to select the optimal BPDU.

| Step | Content                                                                                                    |
|------|----------------------------------------------------------------------------------------------------|
| 1    | Receiving BPDU with lower priority: If the priority of the BPDU received by a port is lower than that of the port itself, the switch discards the received BPDU and does not deal with the BPDU of that port. |
|      | Receiving BPDU with higher priority: If the priority of the received BPDU is higher than that of the port itself, the switch replaces the BPDU of the port with the received one.                             |
| 2    | The switch selects the best BPDU by comparing BPDUs on all ports.                                                                                                    |

3. Root bridge selection

The root bridge is selected by BPDU exchange and root bridge ID comparison. The switch with the smallest root bridge ID is chosen as the root bridge.

4. Root port and designated port selection

The selection procedure is shown in the following table:

| Step | Content                                                                                                    |
|------|----------------------------------------------------------------------------------------------------|
| 1    | For each switch (except the root bridge), the port that receives the optimal BPDU is chosen as the root port of the switch.                                |
|      | The switch calculates a designated port BPDU for each ports according to the root port BPDU and root port path cost.                                       |
| 2    | <ul> <li>The ID of the root bridge is replaced with that of the root port.</li> </ul>                                                                      |
|      | <ul> <li>Root path cost is replaced with the sum of the root path cost of the root port BPDU and the path<br/>cost corresponding the root port.</li> </ul> |

| Step | Content                                                                                                    |
|------|----------------------------------------------------------------------------------------------------|
|      | <ul> <li>The ID of the designated bridge is replaced with that of the switch itself.</li> <li>The ID of the designated port is replaced with the port ID itself.</li> </ul>                                                          |
|      | The switch compares the calculated BPDU with the BPDU of the port whose role requires to be determined, and deal with the port according to different comparison results.                                                            |
| 3    | <ul> <li>If the calculated BPDU takes the precedence over the BPDU of the port, the port is chosen as the<br/>designated port with its BPDU replaced with the calculated BPDU, and regularly sends out the<br/>BPDU.</li> </ul>      |
|      | <ul> <li>If the BPDU of this ort takes the precedence over the calculated BPDU, the BPDU of this port is not<br/>changed and the port is blocked. The port only receives BPDUs but cannot forward BPDU or other<br/>data.</li> </ul> |
|      | <b>₽</b> <sub>TIP</sub>                                                                                                    |

In a stable topology, only the root ports and designated ports can forward data, and other ports are blocked. The blocked ports can only receive BPDUs, but not forward data.

#### **STP Timer**

#### Hello Time

It specifies the interval for the root bridge to send BPDU messages to other switches, used to test if the links malfunction.

#### Maximum Aging Time

It specifies the maximum duration during which if a switch does not receive a BPDU message from the root bridge, it sends BPDU packets to all the other switches for recalculate the new STP.

#### Forwarding Delay

It specifies the delay time the port state migration takes after the network topology changes.

Link malfunction leads to STP recalculation in the network, in which case, the STP structure will change accordingly. However, as the new BPDUs cannot be spread to the whole network immediately, the temporal loops might occur if the new root ports and the designated ports forward data at once. Therefore, STP adopts a state migration mechanism, that is, the new root ports and designated ports begin to forward data after twice forwarding delay, which ensures the new BPDUs have been spread to the whole network.

#### **RSTP**

RSTP is defined by the IEEE 802.1w standard and downward compatible with IEEE 802.1d STP. In addition to a loop-free network and redundant links, it features with fast convergence. If all bridges in a LAN support RSTP, it enables a rapid topology tree generation when the network topology changes (traditional STP topology tree: 50 seconds, RSTP topology tree: 1 second).

RSTP determines the network topology by exchanging BPDUs among switches. However, the BPDU format of RSTP differs from that of STP. When the topology is changing, RST-BPDU messages are

spread by floods to notify the change to the whole network.

Conditions for rapid state migration of the root ports and designated ports in RSTP:

- Root port: The original root port of the switch stops forwarding data and the designated port of the upstream switch begins to forward data.
- Designated port: If the designated port is an edge port, it can directly transit to forwarding state; if the designated port is a P2P port, it can transit to forwarding state once it gets response from the downstream switch through handshake.

#### Edge Port

An edge port is a designated port on the edge of the switching network. It is directly connected to terminal devices. An edge port can transit to forwarding state immediately without going through listening and learning states. If it receives a BPDU, it immediately turns from an edge port to a common spanning tree port, and joins the STP generation.

#### P2P Port

A P2P port used to connect to other switches. Under RSTP/MSTP, all ports operating in full-duplex mode are considered to be P2P ports.

#### **MSTP**

Disadvantages of STP and RSTP in common working environments:

- STP: Ports cannot rapidly transit the states, and even ports on links with point-topoint ports and edge ports can only transit to forwarding states after twice forwarding delay.
- RSTP: It features with fast convergence, but as all VLANs in the LAN share only one spanning tree and all messages of VLANs should be forwarded along this spanning tree. Therefore, the redundant links cannot be blocked by VLANs, and data traffic load cannot be balanced among VLANs.

MSTP is defined by the IEEE 802.1s standard and compatible with STP and RSTP. It not only features with fast convergence, but also allows data flows of different VLANs to be forwarded along the paths respectively, thus enabling better load sharing mechanism for redundant links, which compensates for the limitations of STP and RSTP.

Features of MSTP:

- MSTP supports mapping VLANs to the spanning tree instances through VLAN-toinstance mapping table, and realizes load balancing by mapping multiple VLANs to one instance.
- MSTP divides the spanning tree network into multiple regions, each of which contains internal spanning trees that are independent of one another.
- MSTP prunes a loop network into a loop-free tree network to avoid continuous proliferation and endless circulation of messages, and also provided multiple redundant paths for data forwarding, thus ensuring load balancing in data forwarding process.

#### MST region

The MST region (Multiple Spanning Tree Regions) is made up of multiple devices in a switching network and their network segments.

These devices have the following features:

- A spanning tree protocol enabled
- Same region name
- Same configuration summary (the configuration of the mapping relationship between VLAN and MSTI is the same)
- Same MSTP revision level
- Physically linked together
- MSTI

MSTP can generate multiple independent spanning trees in an MST region, and each spanning tree is regarded as an MSTI (Multiple Spanning Tree Instance). In the MST region, MSTP generates multiple spanning trees according to the VLAN-to-instance mapping table, and maps the VLANs to the spanning trees. The spanning tree calculation method of MSTP is the same with that of STP.

#### IST

An IST (Internal Spanning Tree) is a special spanning tree in the MST region. It is commonly called MSTI 0.

#### CST

CST (Common Spanning Tree) is a single spanning tree that connects all MST regions within the network. MSTP considers MST regions as separate devices and generates CST connecting to all regions.

#### CIST

CIST (Common and Internal Spanning Tree) is a single spanning tree that connects all devices within the network. It consists of the ISTs in all MST regions and the CST.

#### Regional Root

Regional Root is the root bridge of IST or MSTI within the MST region. Regional roots vary with the different spanning tree topologies.

#### Common Root Bridge

Common Root Bridge is the root bridge of CIST. Based on BPDUs comparison, MSTP selects an optimal device as the common root bridge in the whole network.

Similar to STP, MSTP uses BPDUs to calculate spanning trees, except that BPDUs carries MSTP configuration information. The basic concept diagram of MSTP is shown as follows.

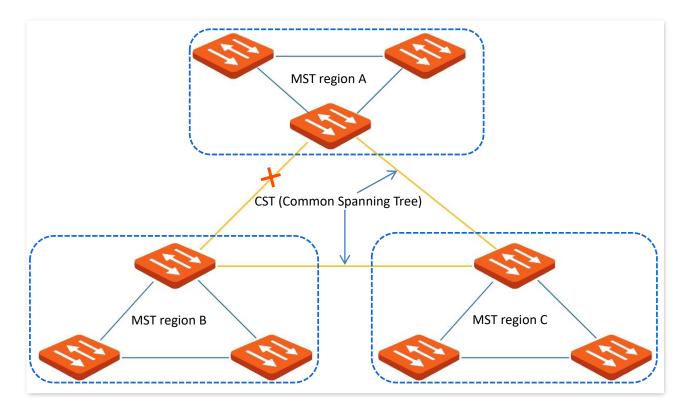

The topology of each MSTI in MST region C is as follows.

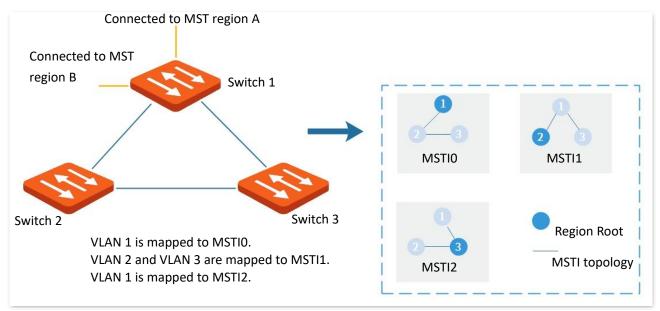

#### Port status

In MSTP, port status includes the following four types according to whether the port can forward data and the ways to process BPDUs:

- Forwarding: The port receives and forwards data, receives and sends BPDUs, and learns addresses.
- Learning: The port does not receive or forward data, but receives and sends BPDUs, also learns addresses.

- Discarding: The port neither receives or forwards data, nor sends BPDUs or learns addresses, but receives BPDUs.
- Disabled: The port is not physically linked.

#### Port role

In MSTP, there are different roles of the ports:

- Root port: It has the least past cost to the root bridge and is responsible for forwarding data from a non-root bridge to the root bridge.
- Designated port: It forwards data to the downstream network segment or device.
- Master port: It is on the shortest path from the MST region to the common root bridge, connecting the MST region to the common root bridge.
- Alternate port: It acts as the backup port for the root port or master port.
- Backup port: It acts as the backup port for the designated port.
- Disable port: It is a port that is not physically linked.

The port roles are shown as the following diagram:

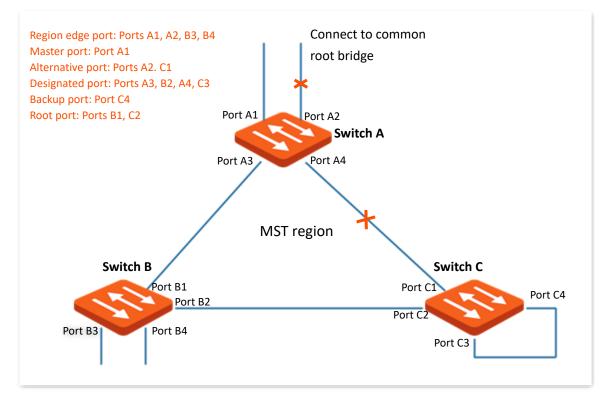

## 4.5.2 Global

Click **Switching** > **Spanning Tree** > **Global** to enter the page. On this page, you can configure the global parameters of the spanning tree.

| Global | Port Configuration | Port Statistics | Instance Info |  |
|--------|--------------------|-----------------|---------------|--|
| Status |                    |                 |               |  |
| Mode   | MSTP               | ~               |               |  |

| Name   | Description                                                                                                    |  |  |
|--------|----------------------------------------------------------------------------------------------------|--|--|
| Status | It is used to enable or disable the spanning tree function.                                                                                                    |  |  |
| Mode   | <ul> <li>The switch supports three spanning tree modes: STP, RSTP and MSTP.</li> <li>STP: Spanning tree protocol.</li> <li>RSTP: Rapid Spanning Tree Protocol, compatible with STP protocol, featuring with fast convergence.</li> </ul> |  |  |
|        | <ul> <li>MSTP: Multiple Spanning Tree Protocol, compatible with RSTP and STP, providing<br/>better load sharing mechanism for redundant links.</li> </ul>                                                                                |  |  |

## Bridge Confuguration

| Bridge Configuration |                          |                                                                                        |
|----------------------|--------------------------|----------------------------------------------------------------------------------------|
| Maximum Aging Time   | 20                       | s (Range: 6 to 40)                                                                     |
| Hello Time           | 2                        | s (Range: 1 to 10)                                                                     |
| Forwarding Delay     | 15                       | s (Range: 4 to 30)                                                                     |
| Maximum Hops         | 20                       | (Range: 6 to 40)                                                                       |
|                      | Note: Maximum aging time | >= 2 $\times$ (Hello Time + 1) Maximum aging time <= 2 $\times$ (Forwarding Delay - 1) |
| Bridge Priority      | 32768                    | 2                                                                                      |

| Name               | Description                                                                                                    |  |  |
|--------------------|----------------------------------------------------------------------------------------------------|--|--|
|                    | It specifies the maximum duration during which the BPDU can be kept in the switch.<br>The configuration should meet the following formulas: |  |  |
| Maximum Aging Time | <ul> <li>Maximum Aging Time ≥ 2 × (hello time + 1)</li> </ul>                                                                               |  |  |
|                    | <ul> <li>Maximum Aging Time ≤ 2 × (forwarding delay - 1)</li> </ul>                                                                         |  |  |
| Hello Time         | It specifies the interval at which the switch sends BPDU, which is set to 2 seconds by default.                                             |  |  |
| Forwarding Delay   | It specifies the delay that the port state migration takes after the network topology changes, which is set to 15 seconds by default.       |  |  |

| Name            | Description                                                                                                    |  |  |
|-----------------|----------------------------------------------------------------------------------------------------|--|--|
| Maximum Hops    | It specifies the maximum number of the BPDU that can be forwarded, used to limit the scale of the spanning tree.                                                      |  |  |
| Dridgo Driority | It specifies the system priority of a switch in the participation in the spanning tree calculation.                                                                   |  |  |
| Bridge Priority | The priority is an important criterion by which the root bridge is determined. Switch with the higher priority will be chosen as the root bridge on equal conditions. |  |  |

## **MSTP Domain Setting**

| MSTP Domain Setting |                    |                             |  |  |
|---------------------|--------------------|-----------------------------|--|--|
| Region Name         | 000011223366       | (Range: 1 to 32 characters) |  |  |
| Revision            | 0                  | (Range: 0 to 65535)         |  |  |
| Digest              | 0xAC36177F50283CD4 | 4B83821D8AB26DE62           |  |  |
|                     | Confirm            |                             |  |  |

## Parameter description

| Name                                                                                                | Description                                                           |
|----------------------------------------------------------------------------------------------------|-----------------------------------------------------------------------|
| Region Name It specifies the identity of the MST Region. The default value is the MA<br>the switch. |                                                                       |
| Revision                                                                                            | It specifies the MSTP revision level, which is set to 0 by default.   |
| Digest                                                                                              | It specifies the value calculated based on the VLAN mapping interior. |

#### **MSTP** Instance

| MSTP Instance |             |                   |                 | + Add     |
|---------------|-------------|-------------------|-----------------|-----------|
|               | Instance ID | VLAN Mapping List | Bridge Priority | Operation |
|               | 0           | 1                 | 32768           |           |

| Name              | Description                                                                                                    |
|-------------------|----------------------------------------------------------------------------------------------------|
| Instance ID       | A maximum of 32 instances are allowed. 0 indicates internal spanning tree. The spanning tree is calculated by each instance separately. |
| VLAN Mapping List | It specifies the instance mapping VLAN.                                                                                                 |
| Bridge Priority   | It specifies the instance system priority used for root bridge election of instances in                                                 |

| Name | Description  |
|------|--------------|
|      | MST regions. |

## **Specified Root Bridge**

| Specified Root Bridge C |                       |                         |                      |  |
|-------------------------|-----------------------|-------------------------|----------------------|--|
| Bridge ID               | 32768:0000.1122.3366  | Root Bridge ID          | 32768:0000.1122.3366 |  |
| Region Root ID          | 32768:0000.1122.3366  | Root Port               | none                 |  |
| Root Path Cost          | 0                     | Internal Root Path Cost | 0                    |  |
| Topology Status         | Topological_stability | Last Changed Time       | 2019-05-27-19:27     |  |

#### Parameter description

| Name                                                                                                    | Description                                                                                                    |  |  |  |  |
|----------------------------------------------------------------------------------------------------|----------------------------------------------------------------------------------------------------|--|--|--|--|
| Bridge ID                                                                                                    | It specifies the bridge priority and bridge MAC address of this switch.                                                                                                    |  |  |  |  |
| Region Root ID It specifies the bridge priority and bridge MAC address of the regional root the region of this switch.                                         |                                                                                                    |  |  |  |  |
| Root Path Cost It specifies the sum of root port path cost and the root path cost of all switches packets pass by. The root path cost of the root bridge is 0. |                                                                                                    |  |  |  |  |
| Topology Status                                                                                                    | <ul> <li>It specifies the topology status of the spanning tree of this switch.</li> <li>Topology_calculation: The port is unstable during the calculation of spanning tree, and the packets cannot be forwarded. Commonly, with the default time parameters, the Topology_calculation status can last up to 50 seconds when the mode is STP, while for RSTP and MSTP, the time duration is less than 3 seconds.</li> <li>Topological_stability: The port is stable, and the network is normal.</li> </ul> |  |  |  |  |
| Root Bridge ID                                                                                                    | For STP and RSTP, it specifies the bridge priority and MAC address of the root bridge; while for MSTP, it specifies the bridge priority and MAC address of the common root bridge.                                                                                                    |  |  |  |  |
| Root Port                                                                                                    | It specifies the port nearest to the root bridge on a non-root-bridge switch.                                                                                                    |  |  |  |  |
| Internal Root Path<br>Cost                                                                                                    | It specifies the reference value used to choose path and calculate path cost in the path of MST region. It is also the criterion used in determining whether the port is chosen as the root port The smaller the value is, the higher the priority will be.                                                                                                    |  |  |  |  |
| Last Changed Time                                                                                                    | It specifies the time of the last topology change.                                                                                                    |  |  |  |  |

## 4.5.3 Port configuration

Click **Switching** > **Spanning Tree** > **Port Configuration**. On this page, you can configure the STP parameters of the ports.

| Global | Port Configuration | Port Statistics | Instance Info | 0         |
|--------|--------------------|-----------------|---------------|-----------|
|        |                    |                 |               | le Edit   |
| Port   | STP Status         | Edge Port       | P2P Port      | Operation |
| 1      | Enable             | Disable         | Auto          | <u> </u>  |
| 2      | Enable             | Disable         | Auto          | _         |
| 3      | Enable             | Disable         | Auto          | <u>_</u>  |
| 4      | Enable             | Disable         | Auto          |           |
| 5      | Enable             | Enable          | Auto          | <u>_</u>  |
| 6      | Enable             | Disable         | Auto          | <u>_</u>  |
| 7      | Enable             | Disable         | Auto          | <u></u>   |
| 8      | Enable             | Disable         | Auto          | <u></u>   |
| 9      | Enable             | Disable         | Auto          | <u></u>   |
| 10     | Enable             | Disable         | Auto          |           |

| Name       | Description                                                                                                    |
|------------|----------------------------------------------------------------------------------------------------|
| Port       | It specifies the ID of the port.                                                                                                    |
| STP Status | It indicates whether the STP function is enabled or not.<br>Only when the STP function in both <b>Global</b> and <b>Port Configuration</b> is enabled can the<br>port join spanning tree calculation.                                                                                                    |
| Edge Port  | The edge port can rapidly migrate to the forwarding state from the congestion state.<br>No need to wait for the delay time. The edge port is commonly connected to<br>terminals. When receiving BPDU messages, the edge port is changed to a non-edge<br>port. All ports are edge ports by default.                                         |
|            | <ul> <li>Disable: This port is a non-edge port.</li> <li>Enable: This port is an edge port.</li> </ul>                                                                                                    |
| P2P Port   | <ul> <li>A P2P port can perform fast migration. In RSTP/MSTP mode, all ports in full-duplex mode are considered as P2P ports. The default port automatically identifies links.</li> <li>Auto: P2P port can be automatically identified.</li> <li>Disable: This port is a P2P port.</li> <li>Enable: This port is not a P2P port.</li> </ul> |

## 4.5.4 Port statistics

Click **Switching** > **Spanning Tree** > **Port Statistics** to enter the page. On this page, you can view the spanning tree packets transmitted, received and discarded by each port.

| Global | Port C | onfiguration | Port S | tatistics | Instance In | ifo  |      |     |         |         | ( |
|--------|--------|--------------|--------|-----------|-------------|------|------|-----|---------|---------|---|
|        |        |              |        |           |             |      |      |     | ြ 🖨 Cl  | ear     | 0 |
| Port - |        | Trans        | smit   |           |             | Rec  | eive |     | Disc    | ard     |   |
| Port   | MSTP   | RSTP         | STP    | TCN       | MSTP        | RSTP | STP  | TCN | Unknown | Illegal |   |
| 1      | 0      | 0            | 0      | 0         | 0           | 0    | 0    | 0   | 0       | 0       | ľ |
| 2      | 0      | 0            | 0      | 0         | 0           | 0    | 0    | 0   | 0       | 0       |   |
| 3      | 0      | 0            | 0      | 0         | 0           | 0    | 0    | 0   | 0       | 0       |   |
| 4      | 0      | 0            | 0      | 0         | 0           | 0    | 0    | 0   | 0       | 0       |   |
| 5      | 96     | 0            | 0      | 0         | 0           | 0    | 0    | 0   | 0       | 0       |   |
| 6      | 0      | 0            | 0      | 0         | 0           | 0    | 0    | 0   | 0       | 0       |   |
| 7      | 0      | 0            | 0      | 0         | 0           | 0    | 0    | 0   | 0       | 0       |   |
| 8      | 0      | 0            | 0      | 0         | 0           | 0    | 0    | 0   | 0       | 0       |   |
| 9      | 0      | 0            | 0      | 0         | 0           | 0    | 0    | 0   | 0       | 0       |   |
| 10     | 0      | 0            | 0      | 0         | 0           | 0    | 0    | 0   | 0       | 0       |   |

| Name    | Description                                                                                       |
|---------|---------------------------------------------------------------------------------------------------|
| Port    | It specifies the ID of the port.                                                                  |
| MSTP    | It specifies the number of configuration BPDU with MSTP info transmitted or received by the port. |
| RSTP    | It specifies the number of configuration BPDU with RSTP info transmitted or received by the port. |
| STP     | It specifies the number of configuration BPDU with STP info transmitted or received by the port.  |
| TCN     | It specifies the number of TCN BPDU message transmitted or received by the port.                  |
| Unknown | It specifies the number of discarded unknown STP packets.                                         |
| Illegal | It specifies the number of discarded error STP packets.                                           |

## 4.5.5 Instance info

Click **Switching** > **Spanning Tree** > **Instance Info** to enter the page. On this page, you can view and configure the MSTP instance information.

| Global     | Port Configuratio | n Po        | rt Statistics  | Instance Info        | _               |          |           |           | ? |
|------------|-------------------|-------------|----------------|----------------------|-----------------|----------|-----------|-----------|---|
| nstance ID | 0                 | ~           |                |                      |                 |          |           | © Edit €  | 0 |
| Port       | Port Role         | Port Status | Region Root ID | Designated<br>Bridge | Designated Port | Priority | Path Cost | Operation |   |
| 1          | Disabled          | Disabled    | 32768-0000.11  | 32768-0000.11        | 0               | 128      | 20000000  |           | - |
| 2          | Disabled          | Disabled    | 32768-0000.11  | 32768-0000.11        | 0               | 128      | 20000000  |           |   |
| 3          | Disabled          | Disabled    | 32768-0000.11  | 32768-0000.11        | 0               | 128      | 20000000  |           | 1 |
| 4          | Disabled          | Disabled    | 32768-0000.11  | 32768-0000.11        | 0               | 128      | 20000000  |           |   |
| 5          | Designated        | Forwarding  | 32768-0000.11  | 32768-0000.11        | 5               | 128      | 20000     |           |   |
| 6          | Disabled          | Disabled    | 32768-0000.11  | 32768-0000.11        | 0               | 128      | 20000000  |           |   |
| 7          | Disabled          | Disabled    | 32768-0000.11  | 32768-0000.11        | 0               | 128      | 20000000  |           |   |
| 8          | Disabled          | Disabled    | 32768-0000.11  | 32768-0000.11        | 0               | 128      | 20000000  |           |   |
| 9          | Disabled          | Disabled    | 32768-0000.11  | 32768-0000.11        | 0               | 128      | 20000000  |           |   |
| 10         | Disabled          | Disabled    | 32768-0000.11  | 32768-0000.11        | 0               | 128      | 20000000  | 0         |   |

| Name              | Description                                                                                                    |
|-------------------|----------------------------------------------------------------------------------------------------|
| Instance ID       | It is used to select the instance ID to check the STP state information of the instance.                                                                                                    |
| Port              | It specifies the ID of the port.                                                                                                    |
| Port Role         | It specifies the role of the port plays in the spanning tree instance. For more details, please refer to <u>Port role</u> .                                                                                                    |
| Port Status       | It specifies the current operating status of the port. For more details, please refer to <u>Port status.</u>                                                                                                    |
| Region Root ID    | It specifies the bridge priority and bridge MAC address of the regional root bridge.                                                                                                    |
| Designated Bridge | It specifies the bridge ID of the switch that connects to this switch and is used to<br>forwards BPDU messages to the switch.<br>The designated bridge ID of the root port and backup port is the bridge ID of the<br>switch used to send BPDU messages; while the designated bridge ID of the<br>designated port is the bridge ID of the switch itself. |
| Designated Port   | It specifies the port to which the designated bridge forwards BPDU messages.                                                                                                    |
| Priority          | It specifies the priority of the port in spanning tree calculation.<br>When the root bridge ID, root path cost, and bridge ID are the same, priority is an<br>important criterion to determine whether the port is selected as the root port. The<br>smaller the value of the priority is, the higher the priority will be.                              |
| Path Cost         | It is a reference value used to select the paths and calculate the path costs in the instance within the MST region, also a reference for root port selection. The smaller the value is, the higher the priority will be.                                                                                                    |

# **4.6** LLDP configuration

## 4.6.1 Overview

In a multi-vendor environment, a standard protocol is required that allows network devices from different vendors to discover other devices, exchange system and configuration information.

Link Layer Discovery Protocol (LLDP) provides a standard link layer discovery method that organizes the main capabilities, management address, device identifier, and interface identifier info of devices on this side into different TLVs (Type/Length/Value), and encapsulates them in LLDPDUs (Link Layer Discovery Protocol Data Unit) to release to neighbors to which they are directly connected. After receiving these info, the neighbors will save them as the standard MIB (Management Information Base) to enable the network management system to check and judge the link communication conditions.

#### **Basic concepts**

#### LLDP message

LLDP message is encapsulated with LLDPDU.

LLDPDU

LLDPDU is a data unit encapsulated in LLDP message. Each LLDPDU is a sequence of type-length-value (TLV) structures.

TLV

A TLV is an information element of LLDPDU. Each TLV carries one piece of information.

Management address

The network management system uses the management address to identify and manage the device for topology maintenance and network management. The management address is encapsulated in the management address TLV of the LLDP message.

#### **Operating mechanism**

LLDP is a one-way protocol for information notification or retrieval. It notifies an operating method with no requirement of confirmation and unavailable for query.

Main works of LLDP:

- Initialize and maintain information in the local MIB.
- Obtain required information from the local MIB and encapsulate it in the LLDP frames. There are two ways to trigger sending LLDP frames: One is triggered by timer expiration, and the other one is triggered by the device status change.
- Identify and process the received LLDPDU frames.

- Maintain the LLDP MIBs of the remote devices.
- Notify the MIB information changes of the local or remote devices.

#### LLDP operating status

There are four LLDP operating statuses:

- Send & Receive: In this mode, the switch can send and receive LLDP messages.
- Send Only: In this mode, the switch can only send LLDP messages.
- Receive Only: In this mode, the switch can only receive LLDP messages.
- Disable: In this mode, the switch cannot send or receive LLDP messages.

When the LLDP operating status changes, its LLDP protocol state machine reinitializes. You can configure **Initialization Delay** to prevent frequent initializations caused by frequent changes of the operating status. If you have configured the **Initialization Delay**, the switch must wait the specified time to initialize LLDP after the LLDP operating status changes.

LLDP message transmission mechanism

When the operating status of the port is **Send & Receive** or **Send Only,** the switch sends LLDP messages to its neighbor devices periodically.

When the local device information changes, the switch immediately notifies the changes to neighbor devices by sending LLDP messages. But to prevent LLDP messages from overwhelmingly sent to the network caused by frequent changes of local device information, each LLDP message needs to be delayed for a specific time after the last message is sent.

When the operating status of the port changes from **Disable** or **Receive Only** to **Send & Receive** or **Send Only**, the switch sends a LLDP message to its neighbor devices immediately.

#### LLDP message receiving mechanism

When the operating status of the port is **Send & Receive** or **Receive Only,** the switch confirms the validity of every received LLDP message and its TLVs. After verification, it saves the neighbor device's information and starts an aging timer according to the value of TTL (Time to Live) in Time to Live TLV. If the value is zero, the neighbor device's information ages out immediately.

## 4.6.2 Global

Click **Switching** > **LLDP Configuration** > **Global** to enter the page. On this page, you can configure the global parameters of LLDP.

| LLDP Function        |                           |                      |
|----------------------|---------------------------|----------------------|
| Global Port (        | Configuration Neighbor Ir | nfo                  |
| Sending Interval     | 30                        | s (Range: 5 to 3600) |
| TTL Multiplier       | 4                         | s (Range: 2 to 10)   |
| Initialization Delay | 2                         | s (Range: 1 to 10)   |
|                      | Confirm                   |                      |

| Name                                                                                   | Description                                                                                                    |  |  |  |
|----------------------------------------------------------------------------------------|----------------------------------------------------------------------------------------------------|--|--|--|
| LLDP Function                                                                          | It is used to enable or disable the LLDP function.                                                                                                    |  |  |  |
| Sending Interval It specifies the interval at which the switch sends LLDPDUs to neight |                                                                                                    |  |  |  |
| TTL Multiplier                                                                         | The TTL Multiplier is used to control the TTL field value in LLDPDUs transmitted by the switch. The TTL is the duration in which the local info can survive on the neighbor devices.                                                                                                    |  |  |  |
| ·                                                                                      | TTL=Min (65535, TTL multiplier x LLDPDU transmission interval), indicating the minimum value ranging from 65535 to TTL multiplier × LLDPDU transmission interval                                                                                                    |  |  |  |
| Initialization Delay                                                                   | To prevent the port from performing initialization continuously as a result of frequent operating status changes, you can configure an initialization delay time for the port which enables the port to perform initialization for the specific time after the operating status change. |  |  |  |

## 4.6.3 Port configuration

Click **Switching** > **LLDP Configuration** > **Port Configuration** to enter the page. On this page, you can configure the LLDP operating status for each port.

| DP Functi | ion                |               |                       |           |        |
|-----------|--------------------|---------------|-----------------------|-----------|--------|
| Global    | Port Configuration | Neighbor Info |                       |           |        |
|           |                    |               |                       |           | © Edit |
|           | Port               |               | LLDP Operating Status | Operation |        |
|           | 1                  |               | Send & Receive        | <u>_</u>  |        |
|           | 2                  |               | Send & Receive        | <u>/</u>  |        |
|           | 3                  |               | Send & Receive        | <u>_</u>  |        |
|           | 4                  |               | Send & Receive        | <u>_</u>  |        |
|           | 5                  |               | Send & Receive        | <u>_</u>  |        |
|           | 6                  |               | Send & Receive        | <u>_</u>  |        |
|           | 7                  |               | Send & Receive        | <u>_</u>  |        |
|           | 8                  |               | Send & Receive        | <u>_</u>  |        |
|           | 9                  |               | Send & Receive        | <u>_</u>  |        |
|           | 10                 |               | Send & Receive        | <u></u>   |        |

| Name                   | Description                                                                             |  |  |  |  |
|------------------------|-----------------------------------------------------------------------------------------|--|--|--|--|
| Port                   | It specifies the ID of the port.                                                        |  |  |  |  |
|                        | It indicates the LLDP operating status of each port.                                    |  |  |  |  |
|                        | <ul> <li>Disable: The LLDP function of this port is disabled.</li> </ul>                |  |  |  |  |
| LLDD On anoting Status | <ul> <li>Send Only: The port only sends but not receives LLDP messages.</li> </ul>      |  |  |  |  |
| LLDP Operating Status  | <ul> <li>Receive Only: The port only receives but not sends LLDP messages.</li> </ul>   |  |  |  |  |
|                        | <ul> <li>Send &amp; Receive: The port both sends and receives LLDP messages.</li> </ul> |  |  |  |  |
|                        | <ul> <li>No Change: Keep the current configuration.</li> </ul>                          |  |  |  |  |

## 4.6.4 Neighbor info

Click **Switching** > **LLDP Configuration** > **Neighbor Info** to enter the page. On this page, you can view the neighbor information.

| LLDP Function |                    |               |         |             |               | -         |  |
|---------------|--------------------|---------------|---------|-------------|---------------|-----------|--|
| Global        | Port Configuration | Neighbor Info |         |             |               |           |  |
|               |                    |               |         |             |               | 0         |  |
| Po            | t s                | System Name   | Port ID | Neighbor ID | Management IP | Operation |  |
| No data       |                    |               |         |             |               |           |  |

| Name             | Description                                                                                                    |
|------------------|----------------------------------------------------------------------------------------------------|
| Port             | It specifies the ID of the port.                                                                                                    |
| System Name      | It specifies the system name of the neighbor device.                                                                                                    |
|                  | It specifies the port information of the neighbor device.                                                                                                    |
| Port ID          |                                                                                                    |
|                  | The port information can be a port number, MAC address, or other information, defined by the information carried in the LLDP message from the neighbor device. |
| Neighbor ID      | It specifies the MAC address of the neighbor device.                                                                                                    |
| Management IP    | It specifies the management IP address of the neighbor device.                                                                                                 |
| Survival Time    | It specifies the rest of the time that the neighbor info can be saved and displayed on the switch.                                                             |
| Port Description | It specifies the detailed description of the port used to transmit LLDP messages on the neighbor device.                                                       |
| Description      | It specifies the detailed description of the neighbor device.                                                                                                  |
| Performance      | It specifies the features supported by the neighbor device.                                                                                                    |

# 4.7 IGMP snooping

IGMP Snooping (Internet Group Management Protocol Snooping) is a multicast constraint mechanism running on the layer 2 Ethernet switches, which is used to manage and control multicast groups.

## 4.7.1 IGMP snooping principle

As shown in the figure below, multicast data is broadcasted from the IGMP-Snooping-disabled layer-2 device; But with IGMP Snooping enabled, the layer-2 device will establish a mapping table for ports and multicast MAC addresses by analyzing IGMP messages, and forward multicast data to the specific receiver.

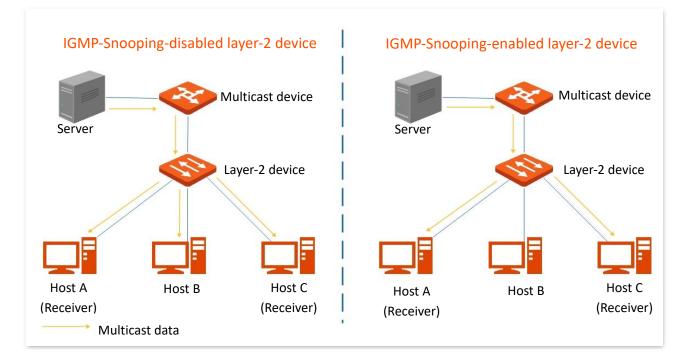

IGMP snooping only forwards data to the specific receivers through the layer-2 multicast, providing the following advantages:

- Reduce broadcast in layer-2 network and saves network bandwidth.
- Enhance the security of multicast data.
- Provide convenience for charging management to each host.

As shown in the following figure, router A is connected to the multicast source, IGMP snooping of switch A and switch B is enabled, while host A and host C are the receivers of the multicast data.

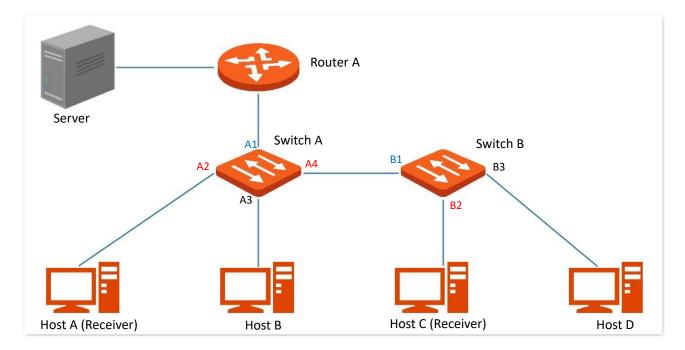

#### Router port

On an IGMP-snooping-enabled layer 2 device, the ports toward upstream layer 3 multicast devices are called router ports (Ports A1 and B1 in the above figure).

#### Host port

On an IGMP-snooping-enabled layer 2 device, the ports toward downstream receiver hosts are called host ports (Ports A2, A4 and B2 in the above figure).

#### General query

The IGMP querier (router A in the above figure) periodically sends IGMP general queries to all hosts and devices in the local network segment to check the multicast group members.

After receiving an IGMP general query, the layer 2 device (switches A and B in the above figure) forwards the query, and performs the following treatment to the receiving ports:

- If the receiving port is included in the mapping table, the layer 2 device restarts the aging timer for the port.
- If the receiving port is excluded in the mapping table, the layer 2 device adds the port to the mapping table and starts an aging timer for the port.

#### Specific query

When a host with enabled IGMPv2 or IGMPv3 leaves the multicast group, it sends IGMP leave group messages. When the ports of the layer-2 devices (switches A and B in the above figure) receives the IGMP leave group message, the following actions will be done according to the mapping table:

 If no forwarding entry of the multicast group is found or the matching forwarding entry does not contain the receiving port, the layer 2 device discards the IGMP leave group message directly instead of forwarding it to other ports.

- If the forwarding entry of the multicast group is found, and the matching forwarding entry contains other host ports, the layer 2 device discards the IGMP leave group message directly instead of forwarding it to other ports, and sends IGMP specific query message to the leaving host.
- If the forwarding entry of the multicast group is found, and the matching forwarding entry does not contain other host ports, the layer 2 device forwards the message through the router port and also sends IGMP specific query message to the host.

## 4.7.2 Global

Click **Switching** > **IGMP Snooping** > **Global** to enter the page. On this page, you can configure the global parameters of IGMP snooping.

| IGMP Snooping | 3          |         |   |  |
|---------------|------------|---------|---|--|
| Global F      | Fast Leave |         |   |  |
| VLAN ID       |            | 1       | ~ |  |
| VLAN          |            | Disable | ~ |  |
|               |            | Confirm |   |  |

| Name                            | Description                                                                                                    |
|---------------------------------|----------------------------------------------------------------------------------------------------|
| IGMP Snooping                   | It is used to enable or disable the IGMP snooping function.                                                                                                    |
| VLAN ID                         | It specifies the VLAN whose IGMP Snooping function is required.                                                                                                    |
| VLAN                            | It is used to enable or disable the IGMP Snooping function of the VLAN.                                                                                                    |
| Protocol Version                | <ul> <li>Supported IGMP message versions:</li> <li>v1: Only process messages of IGMPv1.</li> <li>v2: Only process query messages of IGMPv1 and IGMPv2.</li> <li>v3: Process messages of IGMPv1, IGMPv2, and IGMPv3.</li> </ul>                                                                                                    |
| Routing Port Aging<br>Time      | It specifies the time of the routing port aging timer. During this period, if the routing port does not receive the IGMP general query message, the switch deletes the port from the mapping table.                                                                                                    |
| General Query<br>Response Time  | It specifies the maximum response time to the general query. After the switch<br>forwards the general query message, and during this time period, if the port does not<br>receive the IGMP membership message that responds to the general query, the port<br>will be deleted from the mapping table.                             |
| Specific Query<br>Response Time | It specifies the maximum response time to the specific query. After the switch<br>forwards the IGMP specific query message to the host ports, and during the time<br>period, if the host port does not receive the IGMP membership message that<br>responds to the specific query by the host, the switch deletes the port in the |

| Name                       | Description                                                                                                    |
|----------------------------|----------------------------------------------------------------------------------------------------|
|                            | mapping table.                                                                                                    |
| Aging Time of Host<br>Port | It specifies the time of the host port aging timer. When the host port does not receive the IGMP membership message during this time period, the switch deletes the port from the mapping table.                                                                                |
| Multicast Discard          | With the <b>Multicast Discard</b> function enabled, the switch forwards the unknown multicast data message only to its router port and does not broadcast in VLAN. If the switch does not have any router port, the unknown multicast data will be discarded and not forwarded. |

## 4.7.3 Fast leave

Click **Switching** > **IGMP Snooping** > **Fast Leave** to enter the page. On this page, you can configure the fast leave mode for each port.

|      |            | © Edit    |
|------|------------|-----------|
| Port | Fast Leave | Operation |
| 1    | Disable    | <u>_</u>  |
| 2    | Disable    | <u>/</u>  |
| 3    | Disable    | <u>/</u>  |
| 4    | Disable    | <u>/</u>  |
| 5    | Disable    | <u>/</u>  |
| 6    | Disable    | <u>/</u>  |
| 7    | Disable    | <u>/</u>  |
| 8    | Disable    | <u>_</u>  |
| 9    | Disable    | <u>/</u>  |
| 10   | Disable    |           |

| Name       | Description                                                                                                    |
|------------|----------------------------------------------------------------------------------------------------|
| Port       | It specifies the ID of the port.                                                                                                    |
| Fast Leave | With the function enabled, when receiving the IGMP leave group messages from this port, the switch removes the port from the corresponding IGMP snooping multicast forwarding list, and does not wait till the aging time of the host port times out. |

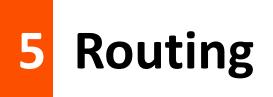

# 5.1 Static routing

Static route is the fixed route manually configured by the administrator, generally used in the small-sized, stable topology network. Static route is efficient, reliable and easy to configure, which can improve the forwarding speed of packets. But static route cannot automatically adapt to network topology changes. So when the network malfunctions or the network topology changes, the administrator needs to manually modify the static routing configuration.

### ₽<sub>TIP</sub>

The static route owns the highest priority among all routes.

Click **Routing** > **Static Routing** to enter the page. On this page, you can view and configure the static routing rules.

| Static Rou | ting                |             |          | ⑦<br>+ Add |
|------------|---------------------|-------------|----------|------------|
|            | Destination Address | Subnet Mask | Next Hop | Operation  |
|            |                     | No data     |          |            |

| Name                | Description                                                                                      |
|---------------------|--------------------------------------------------------------------------------------------------|
| Destination Address | It specifies the network segment of the destination network.                                     |
| Subnet Mask         | It specifies the subnet mask of the destination network.                                         |
| Next Hop            | It specifies the ingress IP address of the next hop route after packets' egress from the switch. |

# 5.2 ARP

In the data transmission process, IP address is the address of the host in the network layer. If you want to send packets to the destination host in the network layer, the data link layer address of the destination host (such as the Ethernet MAC address) is required.

ARP (Address Resolution Protocol) can convert an IP address to MAC address and maintains an internal ARP table in the data base of the switch to record the corresponding relationship between MAC addresses and IP addresses of other hosts which communicates recently with this switch. If the switch requires to communicate with the destination host, the ARP address will be resolved first. The resolution process are as follows:

- Step 1 The switch checks if a rule with the corresponding relationship between the IP address and MAC address of the destination host exists in the switch's ARP table. If so, the switch sends the data to the destination host according to the queried rule. If not, the switch broadcasts an ARP request data frame in the LAN, which contains the IP address and MAC address of the switch itself as well as the IP address of the destination host.
- **Step 2** All devices in the LAN can receive this request. When the destination host receives this request, it responds to the switch with an ARP response frame, which contains the MAC address of the destination host.
- **Step 3** After the switch receives the ARP response, it records the corresponding relationship of IP address and MAC address of the destination host into its ARP table for further use.

Click **Routing** > **ARP** to enter the page. On this page, you can view and configure the ARP table.

| ARP Aging | Time 1200s 🖉   |                |         |         |            | 0         |
|-----------|----------------|----------------|---------|---------|------------|-----------|
| IP/MAC/V  | 'LAN ID/Type   | Q              |         |         | O          | + Add     |
|           | IP Address     | MAC Address    | VLAN ID | Туре    | Aging Time | Operation |
|           | 192.168.10.123 | 00d8.61f6.a0f2 | vlan1.1 | Dynamic | 1060s      | T         |

| Name           | Description                                                                                                    |
|----------------|----------------------------------------------------------------------------------------------------|
| ARP Aging Time | It specifies the aging time of ARP. If the switch does not receive the ARP message within this period of time, the ARP rule will be deleted from the ARP table. |
| IP Address     | It specifies the IP address of the host.                                                                                                    |
| MAC Address    | It specifies the MAC address of the host corresponding to the IP address.                                                                                       |
| VLAN ID        | It specifies the VLAN layer 3 interface at which the ARP rule locates.                                                                                          |
| Туре           | It specifies the types of the table.                                                                                                    |

| Name       | Description                                                                                                    |  |  |
|------------|----------------------------------------------------------------------------------------------------|--|--|
|            | <ul> <li>Dynamic: It specifies the ARP table which is automatically identified by the switch.<br/>The life cycle is the ARP aging time.</li> </ul>                     |  |  |
|            | <ul> <li>Static: It specifies the manually configured ARP table. The rule is permanently valid,<br/>and is free from the limitations of the ARP aging time.</li> </ul> |  |  |
| Aging Time | It specifies the remaining aging time of the ARP rule.                                                                                                    |  |  |

# 5.3 DHCP server

## ₽<sub>TIP</sub>

This section only applies to TEG5328F&TEG5312F.

## 5.3.1 Overview

With increasing network demands, the network expands greatly and becomes more complex, resulting in computers outnumbering the allocable IP addresses. Besides, the locations of the wireless devices often change, so the IP addresses of the devices need to be constantly updated. DHCP (Dynamic Host Configuration Protocol) can solve the above issues by IP address dynamic assignment strategy.

## ₽<sub>TIP</sub>

The DHCP server of this switch does not support IP address allocation based on Option 82.

#### **IP address allocation strategy**

According to different needs of clients, DHCP provides two kinds of IP address assignment strategies:

- Dynamic IP address assignment: DHCP assigns the IP address with a valid period to the client, and the client needs to reapply for the IP address after expiry. This strategy applies to most clients.
- Static IP address assignment: The administrator binds the fixed IP addresses for some specific clients. Assigning a fixed IP address can prevent the failure of some functions based on the IP address due to IP address changes.

## 5.3.2 DHCP settings

Click **Routing** > **DHCP Server** > **DHCP Settings** to enter the page. On this page, you can view and configure the DHCP server.

|                     |               |                   |                                             |                                              | +                                                 | Add                                                                             |
|---------------------|---------------|-------------------|---------------------------------------------|----------------------------------------------|---------------------------------------------------|---------------------------------------------------------------------------------|
| IP Address<br>Range | Subnet Mask   | Default Gateway   | Lease Time                                  | DNS                                          | Excluded IP<br>Range                              | Operation                                                                       |
|                     |               | No data           |                                             |                                              |                                                   |                                                                                 |
| Ú.                  |               |                   |                                             |                                              |                                                   |                                                                                 |
| ce                  | Layer-3 Inter | face              | Subnet Mas                                  | k                                            | DHCP                                              | Sever                                                                           |
|                     |               | Range Subnet Mask | Range Subhet Mask Delaun Gateway<br>No data | Range Subhet Mask Default Gateway Lease Time | Range Subnet wask Default Gateway Lease time Divs | IP Address Subnet Mask Default Gateway Lease Time DNS Excluded IP Range No data |

| Name               |                   | Description                                                                                                    |
|--------------------|-------------------|----------------------------------------------------------------------------------------------------|
| DHCP Server        |                   | Enable or disable the DHCP Server function.                                                                                                    |
|                    | Name              | It specifies the name of the IP address pool.                                                                                                    |
|                    | IP Address Range  | It specifies the range of IP addresses that can be assigned.                                                                                                    |
|                    | Subnet Mask       | It specifies the subnet mask assigned by the DHCP server to a client.                                                                                                    |
|                    | Default Gateway   | It specifies the gateway address assigned by the DHCP server to a client.                                                                                                    |
|                    |                   | It specifies the validity period of an IP address assigned by the DHCP server to a client.                                                                                                    |
| IP Address<br>Pool | Lease Time        | By half of the lease time, the client sends a DHCP request to the DHCP server to renew the lease. If the request succeeds, the lease will be renewed from the time of sending the request; if not, the renewal process restarts at 7/8 of the lease time. If the request succeeds, the lease will be renewed from the time of sending the request; if the request still fails, the client needs to reapply for the IP address after the lease expires.<br>It is recommended to set to 1 day if there is no other special requirement. |
|                    | DNS               | It specifies the DNS server address assigned to clients.                                                                                                    |
|                    | Excluded IP Range | It specifies the IP addresses in the IP address pool that are not assigned by the DHCP server by dynamic assignment strategy.                                                                                                    |
|                    | VLAN Interface    | It specifies the VLAN where the address pool policy takes effect.                                                                                                    |
| DHCP Server        | Layer-3 Interface | It specifies the IP address of the VLAN interface.                                                                                                    |
| for Interface      | Subnet Mask       | It specifies the subnet mask of the VLAN interface.                                                                                                    |
|                    | DHCP Server       | With it enabled, the DHCP Server function of the VLAN interface takes effect.                                                                                                    |

## 5.3.3 DHCP reservation

Click **Routing** > **DHCP Server** > **DHCP Reservation** to enter the page. On this page, you can view and configure the DHCP Reservation policy.

| DHCP Settings | DHCP Reservation | Client List |            | (?        |
|---------------|------------------|-------------|------------|-----------|
|               |                  |             |            | + Add     |
| c             | lient Name       | Client IP   | Client MAC | Operation |
|               |                  | No dat      | a          |           |

#### **Parameter description**

| Name        | Description                                                                                                    |
|-------------|----------------------------------------------------------------------------------------------------|
| Client Name | It specifies the description of the DHCP reservation policy. If the reservation policy is added from the client list, it displays the client name or you can customize it. |
| Client IP   | It specifies a fixed address assigned by the DHCP server to the client.                                                                                                    |
| Client MAC  | It specifies the MAC address of a client.                                                                                                    |

## 5.3.4 Client list

Click **Routing** > **DHCP Server** > **Client List** to enter the page. On this page, you can perform the following operations to the devices whose IP addresses are obtained from this switch.

- View the client name, assigned IP address, and other information.
- Click **Reserve**, the assigned IP address can be added to the **DHCP Reservation** list and the DHCP server assigns this IP address to the client all the time.

| DHCP Settings         | DHCP Reservation | Client List |           |                 |          |
|-----------------------|------------------|-------------|-----------|-----------------|----------|
| P Address/MAC Address | Q                |             |           |                 |          |
| Client Name           | Assigned IP      | Client MAC  | Expire In | Assignment Type | Operatio |

| Name        | Description                                                           |
|-------------|-----------------------------------------------------------------------|
| Client Name | It specifies the name of a client.                                    |
| Client IP   | It specifies an IP address assigned by the DHCP server to the client. |
| Client MAC  | It specifies the MAC address of a client.                             |
| Expire In   | It specifies the rest time of the lease.                              |

| Name            | Description                                                                                                    |
|-----------------|----------------------------------------------------------------------------------------------------|
| Assignment Type | <ul> <li>It specifies the address assignment policy by the DHCP server to the client.</li> <li>Dynamic: the DHCP server assigns IP address to this client using <u>dynamic IP address</u> <u>assignment policy</u>.</li> <li>Static: the DHCP server assigns static address to this client using <u>static IP address</u> <u>assignment policy</u>.</li> </ul> |

# 6 QoS policy

# 6.1 ACL

## 6.1.1 Overview

ACL (Access Control List) is used to filter messages by configuring matching rules and operations. After the message is received by the port of the switch, it is analyzed according to the ACL rules of this port. And these rules decide what packets can pass and what should be rejected, which can effectively prevent illegal users from accessing the network and improve network security.

This switch supports ACL based on two matching rules: MAC address and IP address.

- MAC ACL: Matches the filtering rules according to the source MAC address and destination MAC address of the layer-2 data frame.
- IP ACL: Matches the filtering rules based on the source IP address and destination IP address of the layer-3 packet IP head.

An ACL ID can be configured with multiple ACL matching rules, and the message matches the rule according to rule priority. Once a message is matched to a rule with a higher priority, it stops matching to other rules.

## 6.1.2 Configuration guidance

#### Flitering rules based on MAC address

| Step | Task      | Description                                                                                                    |
|------|-----------|----------------------------------------------------------------------------------------------------|
| 1    | ACL List  | Required.<br>You can configure an ACL ID ranging from 200 to 299.                                                                                                    |
| 2    | MAC ACL   | Required.<br>You can configure the filtering rule that matches the source and destination<br>MAC addresses of the layer 2 data frame. Multiple MAC ACL rules can be<br>configured with one ACL ID. |
| 3    | Apply ACL | Required.<br>The MAC ACL rule takes effect when it is applied to the corresponding port<br>of the switch.                                                                                          |

## Flitering rules based on IP address

| Step | Task          | Description                                                                                                    |
|------|---------------|----------------------------------------------------------------------------------------------------|
| 1    | ACL List      | Required.<br>You can configure an ACL ID ranging from 100 to 199.                                                                                                    |
| 2    | <u>IP ACL</u> | Required.<br>You can configure the filtering rule that matches the source and destination<br>IP addresses of the layer 3 data packet. Multiple IP ACL rules can be<br>configured with one ACL ID. |
| 3    | Apply ACL     | Required.<br>The IP ACL rule takes effect when it is applied to the corresponding port of<br>the switch.                                                                                          |

## 6.1.3 ACL list

Click **QoS Policy** > **ACL** > **ACL List** to enter the page. On this page, you can view and configure the ACL ID and description.

| ACL List | MAC ACL | IP ACL | Apply ACL |             |           | ? |
|----------|---------|--------|-----------|-------------|-----------|---|
|          |         |        |           |             | + Add     |   |
|          | ACL ID  |        |           | Description | Operation |   |
|          |         |        |           | No data     |           |   |

#### **Parameter description**

| Name        | Description                                                        |
|-------------|--------------------------------------------------------------------|
| ACL ID      | It specifies the ID of the ACL, which is used to identify the ACL. |
| Description | For convenient management, you can add a description for ACL.      |

## 6.1.4 MAC ACL

Click **QoS Policy** > **ACL** > **MAC ACL** to enter the page. On this page, you can view and configure the MAC ACL rules.

| ACL List | MAC AC        | L IP ACL        | Apply ACL  |                 |              |          | (?)       |
|----------|---------------|-----------------|------------|-----------------|--------------|----------|-----------|
| ACL ID   | Please config | gure ACLID \vee |            |                 |              | + Add R  | Rule      |
|          | Priority      | VLAN ID         | Source MAC | Destination MAC | Message Type | ACL Mode | Operation |
|          |               |                 |            | No data         |              |          |           |

| Name            | Description                                                                                                    |
|-----------------|----------------------------------------------------------------------------------------------------|
| ACL ID          | It is used to select the ACL for MAC ACL rules configuration. The ACL ID should be added in <u>ACL List</u> in advance.                                                                                                    |
| Priority        | This field specifies the priority of a rule. A smaller value indicates a higher priority.<br>The message starts matching from the rule with the highest priority. Once matched,<br>the message stops checking rules.                           |
| VLAN ID         | It specifies the VLAN to which the message belongs.<br>If this field is not configured, it indicates messages of all VLANs.                                                                                                    |
| Source MAC      | <ul> <li>It specifies the source MAC address of the message.</li> <li>Any MAC: It specifies all MAC addresses.</li> <li>Specified MAC: Combined with mask, it is used to specify a certain MAC address or MAC address segment.</li> </ul>      |
| Destination MAC | <ul> <li>It specifies the destination MAC address of the message.</li> <li>Any MAC: It specifies all MAC addresses.</li> <li>Specified MAC: Combined with mask, it is used to specify a certain MAC address or MAC address segment.</li> </ul> |
| Message Type    | It specifies the message type of the layer-2 data frame.<br>If this field is not configured, it indicates any message type.                                                                                                    |
| ACL Mode        | It specifies the ACL mode in which the switch processes the messages that match the rule, including <b>Allow</b> (that is, forward) or <b>Block</b> (that is, discard).                                                                        |

## 6.1.5 IP ACL

Click **QoS Policy** > **ACL** > **IP ACL** to enter the page. On this page, you can view and configure the IP ACL rules.

| ACL List | MAC AC        | L IP ACL        | Apply     | ACL            |             |                  |          | (?        |
|----------|---------------|-----------------|-----------|----------------|-------------|------------------|----------|-----------|
| ACL ID   | Please config | gure ACLID \vee |           |                |             |                  | + Add    | Rule      |
|          | Priority      | Protocol        | Source IP | Destination IP | Source Port | Destination Port | ACL Mode | Operation |
|          |               |                 |           | No data        |             |                  |          |           |

| Name     | Description                                                                                                    |
|----------|----------------------------------------------------------------------------------------------------|
| ACL ID   | It is used to select the ACL for IP ACL rules configuration. The ACL ID should be added in <u>ACL List</u> in advance. |
| Priority | It specifies the priority of the rule. A smaller value indicates a higher priority.                                    |
| 1 Honey  | The message starts matching from the rule with the highest priority. Once matched,                                     |

| Name             | Description                                                                                                    |
|------------------|----------------------------------------------------------------------------------------------------|
|                  | the message stops checking rules.                                                                                                    |
| Protocol         | It specifies the protocol type field of the layer 3 IP packet head of a message, such as IP, ICMP, and so on. You can also enter the protocol number manually.                                                 |
| Source IP        | <ul> <li>It specifies the source IP address of the message.</li> <li>Any IP: It indicates all IP addresses.</li> <li>Specified IP: Combined with mask, it indicates a certain network address.</li> </ul>      |
| Destination IP   | <ul> <li>It specifies the destination IP address of the message.</li> <li>Any IP: It indicates all IP addresses.</li> <li>Specified IP: Combined with mask, it indicates a certain network address.</li> </ul> |
| Source Port      | When the protocol type is TCP or UDP, you can configure the protocol source port number                                                                                                    |
| Destination Port | When the protocol type is TCP or UDP, you can configure the protocol destination port number.                                                                                                    |
| ACL Mode         | It specifies the ACL mode in which the switch processes the messages that match the rule, including <b>Allow</b> (that is, forward) or <b>Block</b> (that is, discard).                                        |

## 6.1.6 Apply ACL

The ACL rules take effect when applying them to physical ports.

Click **QoS Policy** > **ACL** > **Apply ACL** to enter the page. On this page, you can apply the configured ACL rules to physical ports.

| ACL List | MAC ACL      | IP ACL | Apply ACL |                     | 0         |
|----------|--------------|--------|-----------|---------------------|-----------|
|          |              |        |           |                     | + Add     |
|          | Applied Port |        | ACL ID    | Filtering Direction | Operation |
|          |              |        |           | No data             |           |

| Name                | Description                                                                                                |
|---------------------|----------------------------------------------------------------------------------------------------|
| Applied Port        | It specifies the physical port number to which the ACL rule applies.                                       |
| ACL ID              | It specifies the ACL applying to the port.                                                                 |
| Filtering Direction | It specifies the message filtering direction of the port. Only <b>Ingress</b> is supported by this switch. |

# 6.2 QoS

## 6.2.1 Overview

In traditional IP network, packets are treated equally. This network service policy is known as Besteffort, which delivers the packets to their destination with the best effort, with no assurance and guarantee for delivery delay, reliability, and so on. Nowadays, in addition to traditional applications such as www, FTP and E-mail, new services occur, such as video conference, remote education, Video-on-Demand (VoD) and video telephone, which need higher requirements for bandwidth, delay and jitter. QoS (Quality of Service) policy can meet the above demands and improve the quality of service in the network.

This switch classifies the messages according to priority at the ingress stage, then maps them to different queues at the egress stage, and finally forwards these messages by queues according to the scheduling mode, so as to guarantee the quality of network service.

#### Scheduling mode

Queue scheduling is used to solve the problem of resource preemption by multiple messages when the network is congested. This switch supports three scheduling modes: strict priority, simple weighted priority and weighted priority. Each scheduling mode has eight queues (queues 0 to 7) with different data forwarding priority.

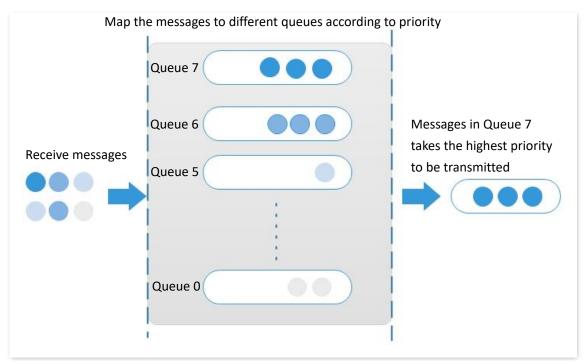

#### Strict Priority

Strict priority scheduling algorithm is specially designed for critical service applications. An important feature of critical services is that they demand preferential service in congestion in order

#### to reduce the response delay.

In queue scheduling, the messages are sent in queues strictly following the priority order from high to low (Queue 7 > Queue 6 > ... > Queue 0). When the queue with higher priority is empty, messages in the queue with lower priority are sent. You can put critical service messages into the queues with higher priority and put non-critical service messages (such as E-mail) into the queues with lower priority. In this way, critical service messages are sent preferentially, and non-critical service messages are sent when the critical service messages are not sent.

Disadvantage of Strict Priority: If there are messages in the queues with higher priority for a long time during congestion, the messages in the queues with lower priority will keep stuck because they are not served.

#### Simple Weighted Priority

In this mode, there is no priority and all queues equally share the bandwidth.

#### Weighted Priority

This scheduling algorithm schedules all the queues in turn to ensure that every queue can be assigned a certain service time. The weighted value stands for the proportion of assigned resource. Assuming there are eight output queues for a port, and each queue is assigned with a weighted value. For instance, you can configure the eight weighted values of a 100 Mbps port to 25, 20, 15, 15, 10, 5, 5 and 5 respectively. In this way, the queue with the lowest priority can be assured of 5 Mbps of bandwidth at least, thus avoiding the disadvantage of Simple Priority queue-scheduling algorithm that messages in low-priority queue-scheduling algorithm is that though the queues are scheduled in turn, the service time for each queue is not fixed, which means if a queue is empty, the next queue will be scheduled immediately. In this way, the bandwidth resources can be fully utilized.

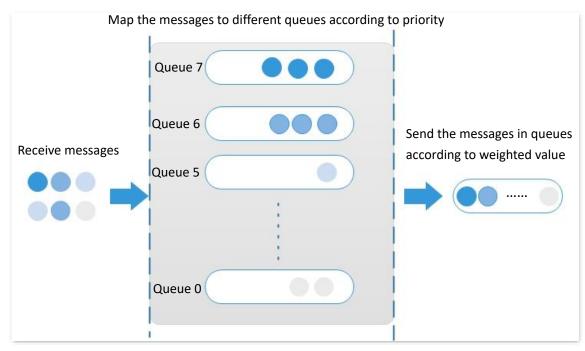

## Priority

This switch supports three priority modes: <u>802.1P Priority</u>, <u>DSCP priority</u>, and <u>Port Priority</u>.

#### 802.1P Priority

802.1P priority lies in Layer 2 packet headers and is applicable to occasions where the Layer 3 packet header does not need analysis but QoS must be assured at Layer 2. 802.1P priority is available only in an 802.1Q tagged packet. As seen below, the 4-byte 802.1Q tag contains a 2-byte TPID (Tag Protocol Identifier, value: 0x8100) and a 2-byte TCI (Tag Control Information).

| Destination | Source  |      | 2.1Q<br>ader | Length/Type | Data          | FCS      |
|-------------|---------|------|--------------|-------------|---------------|----------|
| Address     | Address | TPID | TCI          | Longantypo  | Duta          | (CRC-32) |
| 6 bytes     | 6 bytes | 4 b) | /tes         | 2 bytes     | 46~1500 bytes | 4 bytes  |

The figure below displays a detailed view of an 802.1Q tag. The field **Priority** under TCI is the 802.1P priority, which consists of 3 bits ranging from 0 to 7.

| Byte 1 Byte 2 |                               |   |   |   |   |   |   |   | Byte 3 Byte 4 |   |   |   |   |   |   |                    |     |      |      |       |      |    |      |    |   |   |   |   |   |   |   |
|---------------|-------------------------------|---|---|---|---|---|---|---|---------------|---|---|---|---|---|---|--------------------|-----|------|------|-------|------|----|------|----|---|---|---|---|---|---|---|
|               | TPID(Tag protocol identifier) |   |   |   |   |   |   |   |               |   |   |   |   |   | Т | CI(                | Tag | 0.00 | ntra | ol ir | nfor | ma | tior | 1) |   |   |   |   |   |   |   |
| 1             | 0                             | 0 | 0 | 0 | 0 | 0 | 1 | 0 | 0             | 0 | 0 | 0 | 0 | 0 | 0 | Priority F VLAN ID |     |      |      |       |      |    |      |    |   |   |   |   |   |   |   |
| 7             | 6                             | 5 | 4 | 3 | 2 | 1 | 0 | 7 | 6             | 5 | 4 | 3 | 2 | 1 | 0 | 7                  | 6   | 5    | 4    | 3     | 2    | 1  | 0    | 7  | 6 | 5 | 4 | 3 | 2 | 1 | 0 |

By default, the 802.1P priority, queues, and key words of this switch are mapped as follows.

| 802.1P Priority | Queue | Key Word           |
|-----------------|-------|--------------------|
| 0               | 1     | best-effort        |
| 1               | 2     | background         |
| 2               | 3     | spare              |
| 3               | 4     | excellent-effort   |
| 4               | 5     | controlled-load    |
| 5               | 6     | video              |
| 6               | 7     | voice              |
| 7               | 8     | network-management |

#### DSCP Priority

RFC2474 re-defines the ToS (Type of Service) field in the IP message header, which is called the DS (Differentiated Services) field. The first six bits (bits 0 to 5) of the DS field indicate DSCP (Differentiated Services Codepoint) priority ranging from 0 to 63. The last 2 bits (bits 6 and 7) are reserved.

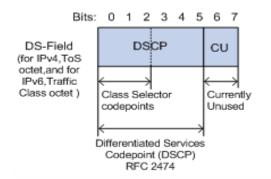

#### The corresponding relationship between the DSCP priority and key words are as follows.

| DSCP Priority (Decimal) | DSCP Priority (Binary) | Key Word     |
|-------------------------|------------------------|--------------|
| 46                      | 101110                 | ef           |
| 10                      | 001010                 | af11         |
| 12                      | 001100                 | af12         |
| 14                      | 001110                 | af13         |
| 18                      | 010010                 | af21         |
| 20                      | 010100                 | af22         |
| 22                      | 010110                 | af23         |
| 26                      | 011010                 | af31         |
| 28                      | 011100                 | af32         |
| 30                      | 011110                 | af33         |
| 34                      | 100010                 | af41         |
| 36                      | 100100                 | af42         |
| 38                      | 100110                 | af43         |
| 8                       | 001000                 | cs1          |
| 16                      | 010000                 | cs2          |
| 24                      | 011000                 | cs3          |
| 32                      | 100000                 | cs4          |
| 40                      | 101000                 | cs5          |
| 48                      | 110000                 | cs6          |
| 56                      | 111000                 | cs7          |
| 0                       | 000000                 | be (default) |
|                         |                        |              |

By default, the DSCP priority and queues of this switch are mapped as follows.

63

| DSCP Priority | Queue |
|---------------|-------|
| 0 - 7         | 1     |
| 8 - 15        | 2     |
| 16 - 23       | 3     |
| 24 - 31       | 4     |
| 32 - 39       | 5     |
| 40 - 47       | 6     |
| 48 - 55       | 7     |
| 56 - 63       | 8     |

#### Port Priority

You can manually configure the Cos (Class of Service) priority of physical ports to map the physical ports with queues. The port maps messages to the corresponding queues according to the configured mapping relationship when the following two situations occur:

- The messages received by the port do not carry the priority tags trusted by the port.
   Example: For a port with 802.1P priority mode enabled, the received messages do not carry the 802.1Q tag.
- The port does not trust the 802.1P priority mode and DSCP priority mode.

| Cos Priority | Queue |
|--------------|-------|
| 0            | 1     |
| 1            | 2     |
| 2            | 3     |
| 3            | 4     |
| 4            | 5     |
| 5            | 6     |
| 6            | 7     |
| 7            | 8     |

## 6.2.2 Configuration guidance

## Based on 802.P priority

| Step | Task          | Description                                                      |
|------|---------------|------------------------------------------------------------------|
| 1    | QoS Scheduler | Required.                                                        |
|      |               | Select the scheduler mode of the switch based on actual demands. |

| Step | Task          | Description                                                                                                    |
|------|---------------|----------------------------------------------------------------------------------------------------|
| 2    | <u>802.1P</u> | <b>Required.</b><br>Configure the mapping relation between 802.1P priority and queues .                                               |
| 3    | Port Priority | <b>Required.</b><br>Set the priority mode of corresponding ports to <b>802.1P Trust</b> and configure the Cos priority for all ports. |

## Based on DSCP priority

| Step | Task          | Description                                                                                                    |
|------|---------------|----------------------------------------------------------------------------------------------------|
| 1    | QoS Scheduler | <b>Required.</b><br>Select the scheduler mode of the switch based on actual demands.                                                   |
| 2    | DSCP          | <b>Required.</b><br>Configure the mapping relation between DSCP priority and queues .                                                  |
| 3    | Port Priority | <b>Required.</b><br>Set the priority mode of corresponding ports to <b>DSCP Trust</b> and configure<br>the Cos priority for all ports. |

## 6.2.3 QoS scheduler

Click **QoS Policy** > **QoS** > **QoS Scheduler** to enter the page. On this page, you can configure the QoS scheduling mode and congestion control policies.

| QoS Sched      | uler 802.1P     | DSCP | Port Priority | ? |
|----------------|-----------------|------|---------------|---|
| QoS Mode       | Simple Weighted | ~    |               |   |
|                | Confirm         |      |               |   |
| Congestion C   | ontrol          |      |               |   |
| Egress Discard |                 |      |               |   |

| Name     | Description                                                                                                    |
|----------|----------------------------------------------------------------------------------------------------|
|          | It specifies the scheduler mode for the port traffic.                                                                                                    |
|          | <ul> <li>Strict Priority: The switch forwards the messages strictly based on the message<br/>priority from high to low. The queue messages with the lower priority are<br/>forwarded only when the queue with higher priority is empty.</li> </ul>                     |
| QoS Mode | <ul> <li>Simple Weighted Priority: 8 queues equally share the bandwidth.</li> </ul>                                                                                                    |
|          | <ul> <li>Weighted Priority: You need to configure a weighted value for each queue. The<br/>weighted value indicates the weight of obtaining resources. If congestion occurs on<br/>the port, the bandwidths are assigned based on the weight of each queue.</li> </ul> |

| Name           | Description                                                                                                    |
|----------------|----------------------------------------------------------------------------------------------------|
| Queue Settings | If the <b>QoS Mode</b> is set to <b>Weighted Priority</b> , you need to configure the weighted value for each queue.                            |
|                | When this function is enabled, the switch disables the flow control function to meet the requirements of network clone in various environments. |
| Egress Discard | ₽ <sub>TIP</sub>                                                                                                    |
|                | This function applies to network clone scenario and is not recommended in common scenarios.                                                     |

## 6.2.4 802.1P

Click **QoS Policy** > **QoS** > **802.1P** to enter the page. On this page, you can configure the mapping relationship of the 802.1P priority and queues.

| QoS Schedu     | ler                 | 802.1P | DSCP   | Port Priority |  |  | ? |
|----------------|---------------------|--------|--------|---------------|--|--|---|
| CoS Priority S | oS Priority Setting |        |        |               |  |  |   |
| Priority0      | Queue1              |        | $\sim$ |               |  |  |   |
| Priority1      | Queue2              |        | ~      |               |  |  |   |
| Priority2      | Queue3              |        | ~      |               |  |  |   |
| Priority3      | Queue4              |        | ~      |               |  |  |   |
| Priority4      | Queue5              |        | ~      |               |  |  |   |
| Priority5      | Queue6              |        | ~      |               |  |  |   |
| Priority6      | Queue7              |        | ~      |               |  |  |   |
| Priority7      | Queue8              |        | ~      |               |  |  |   |
|                | Confirm             |        |        |               |  |  |   |

| Name       | Description                                                   |
|------------|---------------------------------------------------------------|
| Priority 0 | It specifies the queue in which the messages' priority is 0.  |
| Priority 1 | It specifies the queue in which the messages' priority is 1.  |
| Priority 2 | It specifies the queue in which the messages' priority is 2.  |
| Priority 3 | It specifies the queue in which the messages' priority is 3.  |
| Priority 4 | It specifies the queue in which the messages ' priority is 4. |
| Priority 5 | It specifies the queue in which the messages' priority is 5.  |
| Priority 6 | It specifies the queue in which the messages' priority is 6.  |

| Name       | Description                                                  |
|------------|--------------------------------------------------------------|
| Priority 7 | It specifies the queue in which the messages' priority is 7. |

## 6.2.5 DSCP

Click **QoS Policy** > **QoS** > **DSCP** to enter the page. On this page, you can configure the mapping relationship between the DSCP priority and queues.

| P (  |            |      |            |      |            |      |            |
|------|------------|------|------------|------|------------|------|------------|
| DSCP | Port Queue | DSCP | Port Queue | DSCP | Port Queue | DSCP | Port Queue |
| 0    | Queue V    | 16   | Queue V    | 32   | Queue V    | 48   | Queue V    |
| 1    |            | 10   |            | 33   |            | 40   |            |
|      | Queue V    |      | Queue V    |      | Queue ~    |      | Queue ~    |
| 2    | Queue 🗸    | 18   | Queue 🗸    | 34   | Queue 🗸    | 50   | Queue 🗸    |
| 3    | Queue 🗸    | 19   | Queue 🗸    | 35   | Queue 🗸    | 51   | Queue 🗸    |
| 4    | Queue 🗸    | 20   | Queue 🗸    | 36   | Queue 🗸    | 52   | Queue 🗸    |
| 5    | Queue 🗸    | 21   | Queue 🗸    | 37   | Queue 🗸    | 53   | Queue 🗸    |
| 6    | Queue 🗸    | 22   | Queue 🗸    | 38   | Queue 🗸    | 54   | Queue 🗸    |
| 7    | Queue 🗸    | 23   | Queue 🗸    | 39   | Queue 🗸    | 55   | Queue 🗸    |
| 8    | Queue 🗸    | 24   | Queue 🗸    | 40   | Queue 🗸    | 56   | Queue 🗸    |
| 9    | Queue 🗸    | 25   | Queue 🗸    | 41   | Queue 🗸    | 57   | Queue 🗸    |
| 10   | Queue 🗸    | 26   | Queue 🗸    | 42   | Queue 🗸    | 58   | Queue 🗸    |
| 11   | Queue 🗸    | 27   | Queue 🗸    | 43   | Queue 🗸    | 59   | Queue 🗸    |
| 12   | Queue 🗸    | 28   | Queue 🗸    | 44   | Queue 🗸    | 60   | Queue 🗸    |
| 13   | Queue 🗸    | 29   | Queue 🗸    | 45   | Queue 🗸    | 61   | Queue 🗸    |
| 14   | Queue 🗸    | 30   | Queue 🗸    | 46   | Queue 🗸    | 62   | Queue 🗸    |
| 15   | Queue V    | 31   | Queue V    | 47   | Queue V    | 63   | Queue V    |

#### Parameter description

| Name       | Description                                                                                   |
|------------|-----------------------------------------------------------------------------------------------|
| DSCP       | It specifies the priority level (range: 0 to 63) defined by DS field of the IP message heads. |
| Port Queue | It specifies the scheduler queue of the egress port.                                          |

## 6.2.6 Port priority

Click **QoS Policy** > **QoS** > **Port Priority** to enter the page. On this page, you can configure the application priority mode and Cos priority for the physical ports of the switch.

| QoS Scheduler | 802.1P     | DSCP | Port Priority |            |           |
|---------------|------------|------|---------------|------------|-----------|
|               |            |      |               |            | © Edit    |
| Port          | CoS Priori | ty   |               | Trust Mode | Operation |
| 1             | 0          |      |               | Non-Trust  | <u>/</u>  |
| 2             | 0          |      |               | Non-Trust  | <u>/</u>  |
| 3             | 0          |      |               | Non-Trust  | <u>/</u>  |
| 4             | 0          |      |               | Non-Trust  | <u>/</u>  |
| 5             | 0          |      |               | Non-Trust  | <u>/</u>  |
| 6             | 0          |      |               | Non-Trust  | <u>/</u>  |
| 7             | 0          |      |               | Non-Trust  | <u>/</u>  |
| 8             | 0          |      |               | Non-Trust  | <u>/</u>  |
| 9             | 0          |      |               | Non-Trust  | <u>/</u>  |
| 10            | 0          |      |               | Non-Trust  |           |

| Name         | Description                                                                                                    |
|--------------|----------------------------------------------------------------------------------------------------|
| Port         | It specifies the ID of the port.                                                                                                    |
| Cos Priority | It specifies the Cos priority of the physical ports. When the switch receives messages not in accordance with the trust mode rules or the port is in non-trust mode, the messages rejoin queues based on the correspondence.                                                                                                    |
| Trust Mode   | <ul> <li>It specifies the method which the port uses to process the received messages.</li> <li>Non-Trust: All messages received by the port rejoin queues according to the correspondence of the configured Cos priority.</li> <li>802.1P Trust: When the port receives VLAN messages, the messages rejoin queues according to the correspondence of the <u>802.1P</u>. When the port receives other messages, the messages rejoin queues according to the correspondence of the Cos priority.</li> </ul> |
|              | <ul> <li>DSCP Trust: When the port receives IP messages, the messages rejoin queues<br/>according to the correspondence of the <u>DSCP</u>. When the port receives other<br/>messages, the messages rejoin queues according to the correspondence of the Cos<br/>priority.</li> </ul>                                                                                                    |

7 Network security

# 7.1 MAC filtering

With this function enabled, the switch can check the source MAC address and destination MAC address of the received packets. If the source MAC address or destination MAC address of a packet exists in the MAC filtering list, the packet will be discarded.

MAC filtering can effectively prevent illegal users from accessing the network, thus improving network security.

Click **Network Security** > **MAC Filtering** to enter the page. On this page, you can configure the MAC filtering rules.

| MAC Filtering |             |         | Add       |
|---------------|-------------|---------|-----------|
|               | MAC Address | VLAN    | Operation |
|               |             | No data |           |
|               |             |         |           |

| Name        | Description                                                                                                    |  |  |
|-------------|----------------------------------------------------------------------------------------------------|--|--|
|             | It specifies the MAC address to be filtered.                                                                                            |  |  |
| MAC Address | When the source MAC address or destination MAC address of a packet is the same as the listed MAC address, the packet will be discarded. |  |  |
| VLAN        | It specifies the VLAN in which the MAC filtering rule takes effect.                                                                     |  |  |

# 7.2 802.1X

## 7.2.1 Overview

802.1X is a network access control technology brought up by the IEEE. It is used to authenticate and control LAN users. The authentication system involves three parties: client, device, and authentication server.

- Authentication client: A client device sends an authentication request and the authentication server in LAN verifies its validity. A client software supporting 802.1X authentication is required.
- Authentication device: It provides interface for the client to connect to LAN. It is located between the client and the authentication server, and decides whether the client can access LAN or not according to the message returned by the authentication server.
- Authentication server: It provides authentication service for clients. The commonly used one is the RADIUS (Remote Authentication Dial-In User Service) server. The authentication server decides whether the client passes the authentication according to the client authentication message sent by the authentication device, and notifies the result to the authentication device. The device decides whether the client can access LAN or not.

This switch serves as the authentication device in the authentication system. It communicates with the authentication server by means of EAP termination. After receiving the EAP message from the client, the switch encapsulates the client authentication information from the message into the standard RADIUS message, and then forwards the RADIUS message to the authentication server. The basic diagram of the authentication system is shown as follows.

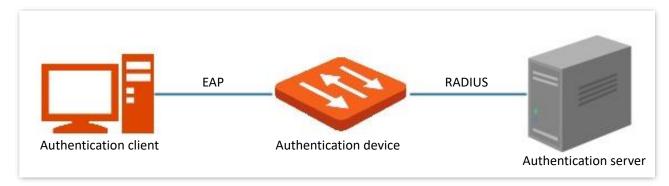

This switch only supports authentication based on port access. If one of the users passes the authentication, the port becomes authorized, and the following users who use this port can access the network without authentication. However, when this user is offline, the port becomes unauthorized, and all the other users under this port are unable to access the network.

## 7.2.2 Global

Click **Network Security** > **802.1X** > **Global** to enter the page. On this page, you can configure the parameters of 802.1X authentication server.

| 802.1X Authentication     | ? |
|---------------------------|---|
| Global Port Configuration |   |
| Authentication Server IP  |   |
| Authorized Shared Key     |   |
| Confirm                   |   |

#### **Parameter description**

| Name                        | Description                                                                                                    |
|-----------------------------|----------------------------------------------------------------------------------------------------|
| 802.1X Authentication       | It is used to enable/disable the 802.1X Authentication function.                                                                                                    |
| Authentication Server<br>IP | It specifies the IP address of the RADIUS authentication server. There should be reachable routes between the RADIUS authentication server and this switch.              |
| Authorized Shared<br>Key    | It specifies the shared key of a RADIUS authentication/authorization message. It must be the same as the key set at the RADIUS authentication/authorization server side. |

## 7.2.3 Port configuration

Click **Network Security** > **802.1X** > **Port Configuration** to enter the page. On this page, you can configure the 802.1X authentication parameters for each port.

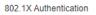

Global Port Configuration

|      |                   |                          |                   |                              |                |                                    | 🛛 🕲 Ed    | it |
|------|-------------------|--------------------------|-------------------|------------------------------|----------------|------------------------------------|-----------|----|
| Port | Port Control Mode | Authentication<br>Status | Re-authentication | Re-authentication<br>Timeout | Client Timeout | Max Re-<br>authentication<br>Times | Operation |    |
| 1    | Disable           | Non-authorized           | Disable           | 3600                         | 30             | 2                                  |           |    |
| 2    | Disable           | Non-authorized           | Disable           | 3600                         | 30             | 2                                  |           |    |
| 3    | Disable           | Non-authorized           | Disable           | 3600                         | 30             | 2                                  |           |    |
| 4    | Disable           | Non-authorized           | Disable           | 3600                         | 30             | 2                                  |           |    |
| 5    | Disable           | Non-authorized           | Disable           | 3600                         | 30             | 2                                  |           |    |
| 6    | Disable           | Non-authorized           | Disable           | 3600                         | 30             | 2                                  |           |    |
| 7    | Disable           | Non-authorized           | Disable           | 3600                         | 30             | 2                                  |           |    |
| 8    | Disable           | Non-authorized           | Disable           | 3600                         | 30             | 2                                  |           |    |
| 9    | Disable           | Non-authorized           | Disable           | 3600                         | 30             | 2                                  |           |    |
| 10   | Disable           | Non-authorized           | Disable           | 3600                         | 30             | 2                                  |           | -  |
|      |                   |                          |                   |                              |                |                                    |           |    |

#### Parameter description

| Name                  | Description                                                                                                    |
|-----------------------|----------------------------------------------------------------------------------------------------|
| Port                  | It specifies the ID of the port.                                                                                                    |
|                       | It specifies the control mode of the port to access the network.                                                                                                    |
|                       | • Auto: The 802.1X authentication is enabled on the port. The initial state is unauthorized and the user cannot access the network resources. If a user passes the authentication, the port is authorized and the user is allowed to access the network resources. |
| Port Control Mode     | <ul> <li>Mandatory Authorization: The port is always in the authorization state. It allows users to access the network resources.</li> </ul>                                                                                                    |
|                       | <ul> <li>Mandatory Non-authorization: The port is always in the non-authorization state. It<br/>forbids users to access the network resources without authentication and<br/>authorization.</li> </ul>                                                             |
|                       | <ul> <li>Disable: The authentication is disabled on the port. It allows users to access the<br/>network resources.</li> </ul>                                                                                                    |
|                       | It specifies the authentication status of the port.                                                                                                    |
| Authentication Status | • Authorized: The user is allowed to access the network resources over the port.                                                                                                    |
|                       | <ul> <li>Non-authorized: The user is not allowed to access the network resources over the<br/>port.</li> </ul>                                                                                                    |
|                       | It is used to enable/disable the 802.1X re-authentication function of the port.                                                                                                    |
| Re-authentication     | With the function enabled, the switch periodically sends re-authentication request to the authentication client to check the connection status and confirm that the                                                                                                |

?

| Name                            | Description                                                                                                    |
|---------------------------------|----------------------------------------------------------------------------------------------------|
|                                 | authentication client is online.                                                                                                    |
| Re-authentication               | It specifies the interval at which the switch launches re-authentication to authentication clients.                                                                                   |
| Timeout                         | If the re-authentication function is enabled on a port, the switch launches re-<br>authentication requests to the online devices connected to the port at this interval.              |
|                                 | It specifies the timeout period in which the client responds to the re-authentication request.                                                                                        |
| Client Timeout                  | After the switch sends a re-authentication request message to a client, if the switch does not receive any response in this time period, the switch will send the message again.      |
| Max Re-<br>authentication Times | It specifies the maximum times of failed re-authentication for a client. The switch forces the client offline if the failed re-authentication times of the client exceeds this value. |

# 7.3 Attack defense

## 7.3.1 Overview

These switch support three attack defense methods: ARP Attack Defense, DoS (Denial of Service) Attack Defense and MAC Address Attack Defense.

#### ARP Attack Defense

ARP received rate is set to prevent ARP messages in LAN from being overwhelmingly sent to a port, resulting in CPU overload and leading to function failure or even device malfunction.

If the ARP received rate of the switch exceeds the threshold value you set, the switch randomly discards some ARP messages to ensure that the ARP received rate is within the threshold value you set.

#### DoS Attack Defense

The DoS Attack Defense function is used to prevent some hosts from maliciously consuming server resources by sending a large number of service requests, leaving other hosts unable to use network services properly.

#### MAC Address Attack Defense

MAC Address Attack Defense limits the switch to learn MAC address, so as to prevent it from constantly learning a large number of invalid message source MAC addresses in LAN which can enlarge the MAC address forwarding table and result in forwarding performance degradation.

## 7.3.2 ARP attack defense

Click **Network Security** > **Attack Defense** > **ARP Attack Defense** to enter the page. On this page, you can configure the threshold value of the switch's ARP Received Rate.

| ARP Attack Defens | se DoS Attack Defer | ISE MAC Address Attack Defense | ? |
|-------------------|---------------------|--------------------------------|---|
| ARP Received Rate | 300                 | pps (Range: 30 to 300)         |   |
|                   | Confirm             |                                |   |

| Name              | Description                                                                                                    |
|-------------------|----------------------------------------------------------------------------------------------------|
| ARP Received Rate | It specifies the maximum rate at which the switch receives the ARP messages.<br>If the ARP messages received by the switch within 1 secondexceed this threshold<br>value, the switch is considered to be attacked by ARP, and the switch will randomly<br>discard some ARP messages. |

## 7.3.3 DoS attack defense

Click **Network Security** > **Attack Defense** > **DoS Attack Defense** to enter the page. On this page, you can configure DoS Attack Defense rules.

| ARP Attack Defense          | DoS Attack Defense              | MAC Address Attack Defense           |         | ? |
|-----------------------------|---------------------------------|--------------------------------------|---------|---|
| Detect whether inconsiste   | ncies exist between the ARP m   | nessage Sender_MAC and L2_MAC.       |         |   |
| Detect whether the TCP n    | nessages are multicast or broa  | dcast messages.                      |         |   |
| Detect whether all flags of | TCP messages are 0.             |                                      |         |   |
| Detect whether the FIN, U   | RG, and PSH flags of the TCP    | message are all 1.                   |         |   |
| Detect whether the SYN,     | FIN, and flags of the TCP mess  | sage are all 1.                      |         |   |
| Detect whether the SYN a    | nd RST flags of the TCP mess    | age are both 1.                      |         |   |
| Detect whether the source   | e port number or destination po | rt number of the TCP and UDP message | e is 0. |   |
| Detect whether the TCP S    | YN message contains data.       |                                      |         |   |
| ICMP message fragment       | detection                       |                                      |         |   |
| Confirm                     |                                 |                                      |         |   |

| Name                                                                                              | Description                                                                                                    |
|---------------------------------------------------------------------------------------------------|----------------------------------------------------------------------------------------------------|
| Detect whether inconsistencies exist between the ARP message Sender_MAC and L2_MAC.               | After it is enabled, the switch does not forward ARP messages with inconsistent Sender_MAC and L2_MAC.                             |
| Detect whether the TCP messages are multicast or broadcast messages.                              | After it is enabled, the switch does not forward multicast or broadcast TCP messages.                                              |
| Detect whether all flags of TCP messages are 0.                                                   | After it is enabled, the switch does not forward TCP messages whose flags are all 0.                                               |
| Detect whether the FIN, URG, and PSH flags of the TCP message are all 1.                          | After it is enabled, the switch does not forward the TCP message whose FIN, URG, and PSH flags are all 1.                          |
| Detect whether the SYN, FIN, and flags of the TCP message are all 1.                              | After it is enabled, the switch does not forward the TCP message whose SYN and FIN flags are all 1.                                |
| Detect whether the SYN and RST flags of the TCP message are both 1.                               | After it is enabled, the switch does not forward the TCP message whose SYN and RST flags are both 1.                               |
| Detect whether the source port number or destination port number of the TCP and UDP message is 0. | After it is enabled, the switch does not forward the TCP and UDP message whose source port number or destination port number is 0. |
| Detect whether the TCP SYN message contains data.                                                 | After it is enabled, the switch does not forward the TCP SYN message that contains data.                                           |
| ICMP message fragment detection                                                                   | After it is enabled, the switch does not respond to the fragmented ICMP message.                                                   |

## 7.3.4 MAC address attack defense

Click **Network Security** > **Attack Defense** > **MAC Address Attack Defense** to enter the page. On this page, you can configure whether the port can forward the unknown unicast message.

| ARP Attack Defense | DoS Attack Defense | MAC Address Attack Defense |           |        |
|--------------------|--------------------|----------------------------|-----------|--------|
|                    |                    |                            |           | © Edit |
| Port               | MAC Discard        |                            | Operation |        |
| 1                  | Disable            |                            | <u>_</u>  |        |
| 2                  | Disable            |                            | <u>_</u>  |        |
| 3                  | Disable            |                            | <u>/</u>  |        |
| 4                  | Disable            |                            | 2         |        |
| 5                  | Disable            |                            | 2         |        |
| 6                  | Disable            |                            | <u>/</u>  |        |
| 7                  | Disable            |                            | <u>/</u>  |        |
| 8                  | Disable            |                            | <u>/</u>  |        |
| 9                  | Disable            |                            | 2         |        |
| 10                 | Disable            |                            |           |        |

| Name        | Description                                                                                                    |  |  |  |
|-------------|----------------------------------------------------------------------------------------------------|--|--|--|
| Port        | It specifies the ID of the port.                                                                                            |  |  |  |
| MAC Discard | With this function enabled, the port no longer learns the MAC addresses and discards the received unknown unicast messages. |  |  |  |

# 8 Device settings

# 8.1 User management

Assigning different access permissions to different types of users can reduce the risk of the switch's configuration from being tampered.

This switch supports three types of users: administrator, operation user, and common user.

#### Administrator

There is only one administrator created by the system by default. The administrator can perform operations of all functions. The default username and password are both admin.

#### Operation User

An operation user can perform all operations besides software upgrade, reset or user management.

#### Common User

A common user can check configuration of the switch.

Click **Device Settings** > **User Management** to enter the page. On this page, you can add users of this switch (8 users at most).

| User Managem | nent   |               |               | Performance |
|--------------|--------|---------------|---------------|-------------|
|              | User   | User Type     | Login Timeout | Operation   |
|              | Radmin | Administrator | 300s          | <u>/</u>    |
|              |        |               |               |             |

| Name          | Description                                                                                                    |
|---------------|----------------------------------------------------------------------------------------------------|
| User          | It specifies the user name.                                                                                                    |
| User Type     | It specifies the types of users.<br>This switch supports three types of users: administrator, operation user and<br>common user. |
| Login Timeout | If a user performs no operation on the web UI within the interval, the system logs the user out.                                 |

# 8.2 SNMP

## 8.2.1 Overview

SNMP (Simple Network Management Protocol) enables a network management station to remotely manage the network devices supporting this protocol, including monitoring network status, modifying network device configuration, receiving network event alarms, and so on.

SNMP can shield the physical differences between devices and realize automatic management of devices from different vendors.

#### **SNMP** management framework

SNMP management framework consists of three parts: SNMP manager, SNMP agent and MIB (Management Information Base).

- SNMP manager: A system used for controlling and monitoring network nodes by SNMP. The most commonly used is NMS (Network Management System), which can be a server specially used for network management or an application program for executing management function on a certain network device.
- SNMP agent: Software which runs on managed devices for maintaining management information and reporting management data to a SNMP management system when it is needed.
- MIB: It is a collection of managed objects. When NMS manages the devices, some functional parameters of the managed devices are required, such as the port state, CPU utilization and the like, which are also called managed objects. MIB defines a series of properties for those managed objects: object name, access right, data type, and so on. Each SNMP agent has its corresponding MIB and the SNMP manager can perform read/write operations according to management permissions.

SNMP agent is managed by SNMP manager in the SNMP network and they interact with each other via SNMP.

#### **SNMP** basic operations

The following three basic operations are available for this switch to achieve intercommunication between the SNMP manager and SNMP agent:

- Get: The SNMP manager-uses it to retrieve the value(s) of one or more objects of the SNMP agent.
- Set: The SNMP manager-uses it to reconfigure the value(s) of one or more objects in MIB.
- Trap: The SNMP agent uses it to send alert information to SNMP manager.

#### **SNMP versions**

This switch is compatible with SNMPv1, SNMPv2c and SNMPv3.

- SNMPv3 adopts the authentication method with user name and password.
- SNMPv1 and SNMPv2c adopt Community Name authentication. If the community
  name of the SNMP message fails to pass the authentication, the message will be
  discarded. The SNMP community name defines the relationship between SNMP
  manager and SNMP agent. It functions as a password that limits the SNMP manager
  to access SNMP agent of the switch.

### **MIB** introduction

SNMP features a tree structure and each tree node represents a managed object. An object can be identified with a string of numbers which indicate a path starting from the root. The number string is the OID (Object Identifier). In the following figure, the OID of the object A is (1.3.6.1.2.1.1); while object B is (1.3.6.1.2.1.2).

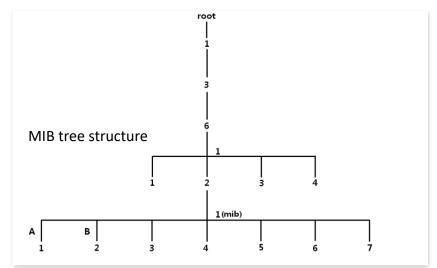

### View

The MIB view is a subset of all managed objects in MIB. A managed object is represented by OID, and the configured view rule (**include/exclude**) decides whether the object is managed or not. OID of each managed object can be found on the SNMP management software.

### Group

After creating the view, you can create SNMP groups. You can add **Read Only/Read & Write/Notification** view for each SNMP group to meet the demand of achieving different access permission to the switch's function for users from different groups.

#### User

After creating the groups, you can add users for each group. The SNMP manager uses the user

name and authentication/encryption password created here to log in to the SNMP agent.

## Community

For SNMPv1 and SNMPv2c, after the view is created, the community is required to be created. The group name functions as a password for SNMP manager authentication. View access permissions of each group can be added here to achieve access permission management.

## 8.2.2 Configuration guidance

#### SNMPv3

| Step | Operation          | Description                                                                                                    |
|------|--------------------|----------------------------------------------------------------------------------------------------|
| 1    | Basic              | Required.                                                                                                    |
| ±    |                    | Enable the SNMP agent function.                                                                                                    |
|      |                    | Optional.                                                                                                    |
| 2    | Create views       | Create views for the managed objects in the View List on <u>Permission</u><br><u>Control</u> page. A view named <b>Default</b> is created by system by default. |
|      |                    | Required.                                                                                                    |
| 3    | Create groups      | Create SNMP groups in the <b>Group List</b> on <u>Permission Control</u> page,<br>and add views with different access permissions for the groups.               |
|      |                    | Required.                                                                                                    |
| 4    | Create users       | Create SNMP users in the <b>User List</b> on <u>Permission Control</u> page, and configure the authentication/encryption mode as well as password.              |
|      |                    | Optional.                                                                                                    |
| 5    | Configure Trap     | Configure the notification with the security version of v3 on<br>Notification page.                                                                             |
| 9    | SNMPv1/SNMPv2c     |                                                                                                    |
| Step | Operation          | Description                                                                                                    |
| 1    | Pasic              | Required.                                                                                                    |
| T    | Basic              | Enable the SNMP agent function.                                                                                                    |
|      |                    | Optional.                                                                                                    |
| 2    | Create views       | Create views for the managed objects in the View List on <u>Permission</u><br><u>Control</u> page. A view named <b>Default</b> is created by system by default. |
|      |                    | Required.                                                                                                    |
| 3    | Create communities | Create SNMP communities in the <b>Community List</b> on <u>Permission</u><br><u>Control</u> page.                                                               |
|      |                    | Optional.                                                                                                    |
| 4    | Notification       | Configure the notification with the security version of v1/v2c on Notification page.                                                                            |
|      |                    | Notification page.                                                                                                    |

## 8.2.3 Basic

Click **Device Settings** > **SNMP** > **Basic** to enter the page. On this page, you can configure the basic SNMP parameters.

| SNMP              |                                | 0                                 |
|-------------------|--------------------------------|-----------------------------------|
| Basic Pern        | nission Control Notification   |                                   |
| Contact Info      | tenda.com.cn                   | (1 to 255 characters)             |
| Location Info     | Shenzhen                       | (1 to 255 characters)             |
| Local Engine ID   | 80004/9800a80c0e0a110577       | (10 to 64 hexadecimal characters) |
| Note: This device | is compatible with SNMP v1/v2o | :/v3                              |
|                   | Confirm                        |                                   |

#### Parameter description

| Name            | Description                                                                                                    |
|-----------------|----------------------------------------------------------------------------------------------------|
| SNMP            | It is used to enable/disable the SNMP function.                                                                                   |
| Contact Info    | It is used to configure the contact info of the switch for the SNMP manager to fast locate this switch.                           |
| Location Info   | It is used to configure the location info of the switch for the SNMP manager to fast locate this switch.                          |
| Local Engine ID | It specified the Local Engine ID of the switch. You need to enter this ID at the SNMP manager side in order to manage the switch. |

## 8.2.4 Permission control

Click **Device Settings** > **SNMP** > **Permission Control** to enter the page. On this page, you can configure the SNMP permissions.

| SNMP                                  | 0 |
|---------------------------------------|---|
| Basic Permission Control Notification |   |
| Community List >>                     |   |
| Group List >>                         |   |
| User List >>                          |   |
| View List >>                          |   |

| Name           |                        | Description                                                                                                    |
|----------------|------------------------|----------------------------------------------------------------------------------------------------|
|                | Community Name         | It specifies the name of a community.                                                                                             |
| Community List | Access Mode            | It specifies the access permission for the community to access the views, including <b>Read Only</b> and <b>Read&amp;Write</b> .  |
|                | MIB View               | It specifies the views that community can access. The MIB view should be configured in <b>View List</b> in advance.               |
|                | Group Name             | It specifies the name of a group.                                                                                                 |
|                | Security Level         | It specifies the security level of the group: No Security, Authentication, Authentication&Privacy.                                |
| Group List     | Read Only              | Control the access permissions for users in a group through the                                                                   |
|                | Read&Write             | view. At least one of the three types should be configured.                                                                       |
|                | Notification           | The MIB view should be configured in <b>View List</b> in advance.                                                                 |
|                | User Name              | It specifies the name of the user.                                                                                                |
|                | User Group             | It specifies the group of the user. The group needs to be configured in <b>Group List</b> in advance.                             |
|                | Security Level         | It specifies the security level of the user. After the user's group is selected, the security level is filled in automatically.   |
|                | Authentication<br>Mode | It specifies the user's authentication mode. This switch only supports MD5 (MD5 Message Digest Algorithm).                        |
|                |                        | This parameter can be set only if the security level of the group is <b>Authentication</b> or <b>Authentication&amp;Privacy</b> . |
| User List      | Authentication         | It specifies the authentication password of the user.                                                                             |
|                | Password               | This parameter can be set only if the security level of the group is <b>Authentication</b> or <b>Authentication&amp;Privacy</b> . |
|                | Security Mode          | It specifies the security mode of the user. This switch supports two security modes: AES and DES.                                 |
|                | Security Mode          | This parameter can be set only if the security level of the group is <b>Authentication&amp;Privacy</b> .                          |
|                |                        | It specifies the security password of the user.                                                                                   |
|                | Security Password      | This parameter can be set only if the security level of the group is <b>Authentication&amp;Privacy</b> .                          |
|                | View Name              | It specifies the name of a view.                                                                                                  |
|                |                        | It specifies the OID rule.                                                                                                    |
| View List      | Rule                   | • include: This OID can be managed by the SNMP.                                                                                   |
|                |                        | <ul> <li>exclude: This OID cannot be managed by the SNMP.</li> </ul>                                                              |
|                | MIB Subtree OID        | It specifies the managed objects (represented by OID) of the view.                                                                |

## 8.2.5 Notification

The notification function enables the switch to send messages to the SNMP manager and notify some important events (such as the device is restarting), so the manager can monitor and deal with the specific events of the switch with SNMP management software.

Click **Device Settings** > **SNMP** > **Notification** to enter the page. On this page, you can configure the SNMP notification function.

| SNMP         |                    |                |          |                  |                | (         |
|--------------|--------------------|----------------|----------|------------------|----------------|-----------|
| Basic        | Permission Control | Notification   |          |                  |                |           |
| Enable All t | rap                |                |          |                  |                |           |
| farget Hos   | t                  |                |          |                  |                | + Add     |
|              | Target Host IP     | Community/User | UDP Port | Security Version | Security Level | Operation |
|              |                    |                | No dat   | 2                |                |           |

| Name             | Description                                                                                                    |
|------------------|----------------------------------------------------------------------------------------------------|
| Enable All trap  | It is used to enable/disable all trap.                                                                                                    |
| Target Host IP   | It specifies the IP address of trap target host, which is also the IP address of the managed host.<br>Ensure that there are reachable routes between the target host and this switch.                                                                                                    |
| Community/User   | It specifies the community name, user name or group name required by<br>authentication.<br>You need to enter the corresponding group name, user name or community name.<br>If the <b>Security Version</b> is set to <b>v3</b> , only a user name or group name is allowed. If<br>the <b>Security Version</b> is set to <b>v1</b> or <b>v2c</b> , only a community name is allowed. |
| UDP Port         | It specifies the UDP port enabled for Trap on the managed host.                                                                                                    |
| Security Version | It is used to select a security version used by Trap, including v1, v2c and v3, which should be consistent with the software version of the SNMP manager.                                                                                                    |
| Security Level   | When the Security Version is set to v3, you need to select a security level. The Security Level includes <b>No Security</b> , <b>Authentication</b> , and <b>Authentication&amp;Privacy</b> .                                                                                                    |

# 8.3 System time

To ensure that the time-based functions of the switch works properly, it is necessary to ensure that the system time of the switch is accurate. This switch supports <u>manual setting</u> and <u>network</u> <u>calibration</u>.

To access the page, click **Device Settings** > **System Time**.

## 8.3.1 Manual setting

The network administrator needs to manually set the system time of the switch. After the switch restarts for each time, the administrator needs to reset it.

You can manually modify the date and time, or you can click **Sync with Local Time** to synchronize the time of the switch with the computer.

| System Time  | 9                                |   |      |          |  |                      | 0 |
|--------------|----------------------------------|---|------|----------|--|----------------------|---|
| Current Time | Current Time 2020-03-20 03:08:05 |   |      |          |  |                      |   |
| Local Time   | e 🔘 Internet Time                |   |      |          |  |                      |   |
| Date         | 2020-03-20                       | Ē | Time | 03:08:04 |  | Sync with Local Time |   |
|              | Confirm                          |   |      |          |  |                      |   |

## 8.3.2 Network calibration

The switch automatically synchronizes with the Internet time server. As long as the switch is connected to the Internet, it can automatically calibrate its system time. After the switch is restarted, it can also calibrate automatically.

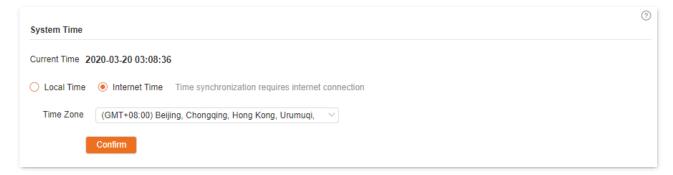

# 8.4 Maintenance

## 8.4.1 Firmware upgrade

Click **Device Settings** > **Maintenance** to enter the page. On this page, you can click **Upgrade** to update the switch's software, enjoying a better user experience.

#### 

To avoid damages to the switch, ensure that the switch is upgraded properly. Please note that:

- Before upgrading, download the latest software of the switch from the official website: <u>www.tendacn.com</u>. Generally, the filename extension of the upgrading file is .bin.
- During the upgrading process, ensure stable power supply to the switch.

| Maintenance          |            | 0                                                                                                    |
|----------------------|------------|----------------------------------------------------------------------------------------------------|
| Firmware Upgrade     | কি Upgrade | The current software version is 65.4.2.1                                                                 |
| Configuration Import | ⊕ Import   |                                                                                                    |
| Backup               | ් Back Up  |                                                                                                    |
| Reboot               | () Reboot  | The current configurations will be lost after reboot. Please save them in advance.                       |
| Factory Settings     | 🖒 Reset    | Resetting the device deletes the current configurations. Do not power off the device during the process. |

## 8.4.2 Configuration import

Click **Device Settings** > **Maintenance** to enter the page. On this page, you can click **Import** to import the backup configuration file to the switch.

## 

The switch does not verify the content of a file, so ensure that the file is correct before import.

| Maintenance          |                        | 0                                                                                  |
|----------------------|------------------------|------------------------------------------------------------------------------------|
| Firmware Upgrade     | ବ Upgrade              | The current software version is 65.4.2.1                                           |
| Configuration Import | ⊕ Import               |                                                                                    |
|                      |                        |                                                                                    |
| Backup               | ් Back Up              |                                                                                    |
| Backup<br>Reboot     | ⊄ Back Up<br>() Reboot | The current configurations will be lost after reboot. Please save them in advance. |

## 8.4.3 Backup

Click **Device Settings** > **Maintenance** to enter the page. On this page, you can click **Back Up** to save the switch's configuration information in the local computer.

For example, if you have made a lot of configuration to the switch for better state and performance in a specific operation environment, it is recommended to back up the switch's configuration. After you upgrade the switch or restore the switch to factory settings, you can import this backup configuration file to restore the switch to the state you want.

| Please o             | click 💾 Save or | the upper right corner to save all settings before back up.                                              |
|----------------------|-----------------|----------------------------------------------------------------------------------------------------|
| Maintenance          |                 | 0                                                                                                    |
| Firmware Upgrade     | 송 Upgrade       | The current software version is 65.4.2.1                                                                 |
| Configuration Import | € Import        |                                                                                                    |
| Backup               | ේ Back Up       |                                                                                                    |
| Reboot               | () Reboot       | The current configurations will be lost after reboot. Please save them in advance.                       |
| Factory Settings     | 🖒 Reset         | Resetting the device deletes the current configurations. Do not power off the device during the process. |

## 8.4.4 Reboot

When a parameter you set does not work properly, you can try to reboot the switch to fix this issue.

Click **Device Settings** > **Maintenance** to enter the page. On this page, you can click **Reboot** to restart the switch.

Please click Please on the upper right corner to save all settings before rebooting the switch.

| Maintenance          |            |                                                                                                    | ? |
|----------------------|------------|----------------------------------------------------------------------------------------------------|---|
| Firmware Upgrade     | ବି Upgrade | The current software version is 65.4.2.1                                                                 |   |
| Configuration Import | ⊖ Import   |                                                                                                    |   |
| Backup               | ∉ Back Up  |                                                                                                    |   |
| Reboot               | () Reboot  | The current configurations will be lost after reboot. Please save them in advance.                       |   |
| Factory Settings     | 🖒 Reset    | Resetting the device deletes the current configurations. Do not power off the device during the process. |   |

## 8.4.5 Factory settings

If you forget your username or password when you log in the web UI of the switch, you can restore the factory settings of the switch, and then use the default username and password (both are **admin**) to log in. This switch supports <u>Software reset</u> and <u>Hardware reset</u>.

#### Software reset

Click **Device Settings** > **Maintenance** to enter the page. On this page, you can click **Reset** to restore the switch to factory settings.

## 

During the resetting process, please ensure the stable power supply to the switch.

| Maintenance          |           | 3                                                                                                    |
|----------------------|-----------|----------------------------------------------------------------------------------------------------|
| Firmware Upgrade     | ି Upgrade | The current software version is 65.4.2.1                                                                 |
| Configuration Import | ∋ Import  |                                                                                                    |
| Backup               | ¢ Back Up |                                                                                                    |
| Reboot               | () Reboot | The current configurations will be lost after reboot. Please save them in advance.                       |
| Factory Settings     | 🖒 Reset   | Resetting the device deletes the current configurations. Do not power off the device during the process. |

#### Hardware reset

When the **SYS** LED indicator is blinking, hold down the reset button (**LED Mode** or **LED/Reset** or **Reset**) for about 10 seconds, and then release it when all indicators are solid on. When the **SYS** LED indicator blinks again, the switch is restored to factory settings.

# 8.5 Log management

## 8.5.1 Log info

The logs of a switch record all situations and the user's operations after the switch is reset from the last time. You can check the log info of the switch for troubleshooting if there is any network fault.

The logs are divided into eight levels based on importance and can be filtered according to the log level. The smaller the value, the higher the emergency.

| Log level | Value | Description                                |
|-----------|-------|--------------------------------------------|
| Emergency | 1     | System unavailable information             |
| Alert     | 2     | Message that needs to be quickly responded |
| Critical  | 3     | Critical information                       |
| Error     | 4     | Error information                          |
| Warning   | 5     | Warning information                        |
| info      | 7     | Notification that needs to be recorded     |
| debug     | 8     | Message generated in debugging process     |

Click **Device Settings** > **Log Management** > **Log Info** to enter the page. On this page, you can view, download and delete the log info of the switch.

| Log Info      | Server Settings     |           | 0                                               |
|---------------|---------------------|-----------|-------------------------------------------------|
| Log Level All | ~                   |           | 🕁 Download 🛛 🕄 🗎                                |
| ID            | Generated Time      | Log Level | System Log                                      |
| 1             | 2020/03/20 03:01:19 | Info      | web client user admin login from 192.168.10.123 |
| 2             | 2020/03/20 03:00:19 | Warning   | Port up notification received for port ge5      |
| 3             | 2020/03/20 01:58:38 | Warning   | Port down notification received for port ge5    |
| 4             | 2020/03/20 01:57:01 | Warning   | Port up notification received for port ge5      |
| 5             | 2020/03/20 01:56:58 | Warning   | Port down notification received for port ge5    |
| 6             | 2020/03/20 01:56:54 | Warning   | Port up notification received for port ge5      |
| 7             | 2020/03/20 01:56:51 | Warning   | Port down notification received for port ge5    |
| 8             | 2020/03/20 01:56:48 | Warning   | Port up notification received for port ge5      |
| 9             | 2020/03/18 11:43:50 | Warning   | Port down notification received for port ge5    |
| 10            | 2020/03/18 11:30:07 | Warning   | Port down notification received for port ge8    |

#### **Parameter description**

| Name           | Description                                                 |
|----------------|-------------------------------------------------------------|
| Log Level      | It is used to filter which logs are displayed by log level. |
| ID             | It specifies the log ID.                                    |
| Generated Time | It specifies the time point when the log is generated.      |
| Log Level      | It specifies the level of the log.                          |
| System Log     | It displays the content of the log.                         |

## 8.5.2 Server settings

Click **Device Settings** > **Log Management** > **Server Settings** to enter the page. On this page, you can configure the log server and upload the log info of the switch to the server.

| Log Info          | Server Settings |
|-------------------|-----------------|
| Server Enabled    |                 |
| Log Level         | debug 🗸         |
| Server IP Address | · · ·           |
| Port              |                 |
|                   | Confirm         |

| Name              | Description                                                                                                    |
|-------------------|----------------------------------------------------------------------------------------------------|
| Server Enabled    | It is used to enable/disable the log server.                                                                                     |
| Log Level         | Logs of this level and above will be uploaded to the server.                                                                     |
| Server IP Address | It specifies the IP address of the log server.<br>Ensure that there are reachable routes between the log server and this switch. |
| Port              | It specifies the port number used by the log server.                                                                             |

# 8.6 Diagnostics

Click **Device Settings** > **Diagnostics** to enter the page. On this page, you can perform Ping/Tracert test.

- <u>Ping test</u>: It is used to test network connection and connection quality.
- <u>Tracert test</u>: It is used to test the routes of the packets from switch to the target host.

## 8.6.1 Ping test

Click **Device Settings** > **Diagnostics** > **Ping Test** to enter the page. On this page, you can test the network connection.

| Ping Test         | Tracert |                      |
|-------------------|---------|----------------------|
| Target IP Address |         |                      |
| Transmit Times    | 5       | (Range: 1 to 100)    |
| Packet Size       | 64      | B (Range: 18 to 512) |
|                   | Start   |                      |
|                   |         |                      |

#### **Parameter description**

| Name              | Description                                             |
|-------------------|---------------------------------------------------------|
| Target IP Address | It specifies the IP address of the device to be pinged. |
| Transmit Times    | It specifies the number of data packets sent by Ping.   |
| Packet Size       | It specifies the size of data packets sent by Ping.     |

## 8.6.2 Tracert test

Click **Device Settings** > **Diagnostics** > **Tracert** to enter the page. On this page, you can test the routes of the packet from the switch to the target device.

| Ping Test         | Tracert |                  |
|-------------------|---------|------------------|
| Target IP Address |         |                  |
| Maximum Hops      |         | (Range: 1 to 30) |
|                   | Start   |                  |

| Name              | Description                                                                              |
|-------------------|------------------------------------------------------------------------------------------|
| Target IP Address | It specifies the IP address of the device for which the tracert test is to be performed. |
| Maximum Hops      | It specifies the maximum hops for the tracert test.                                      |

# 8.7 MAC settings

## 8.7.1 MAC address table

The switch creates the MAC address forwarding table by address learning mechanism. The table includes MAC address, VLAN ID and port number. When forwarding a message, the switch adopts the following two forwarding modes based on the MAC address table information:

- Unicast mode: If an entry in the MAC address forwarding table is available for the destination MAC address, the switch will forward the message to the port indicated by the MAC address table entry.
- Broadcast mode: If the switch receives a message with the destination MAC address whose lowest bit of the second byte is 1, or no entry in the MAC address forwarding table is available for the destination MAC address, the switch forwards the message to all ports except the receiving port in broadcast mode. The broadcast messages, multicast messages and unknown unicast messages will be forwarded in broadcast mode.

Click **Device Settings** > **MAC Settings** > **MAC Address Table** to enter the page. On this page, you can view and delete the MAC address table entries.

| MAC Addre   | ess Table Static N | IAC Address |      |      | (         |
|-------------|--------------------|-------------|------|------|-----------|
| ging Time   | 300s 🖉             |             |      |      |           |
| MAC Address | s/Type/Port Q      |             |      |      | C         |
|             | MAC Address        | Туре        | VLAN | Port | Operation |
|             | 00d8-61f6-a0f2     | Dynamic     | 1    | 5    | Ŵ         |

| Name        | Description                                                                                                    |
|-------------|----------------------------------------------------------------------------------------------------|
|             | It specifies the aging time of the MAC address table, which is effective only for dynamic entry.                                                                                                    |
| Aging Time  | When the duration since the switch receives the last message whose source address is consistent with the source MAC address in the table exceeds the aging time, the MAC address table will be automatically deleted. |
| MAC Address | MAC address, format: XXXX-XXXX-XXXX                                                                                                    |
|             | It specifies the type of the MAC address.                                                                                                    |
| Туре        | <ul> <li>Static: It specifies the MAC address entry manually configured by the<br/>administrator.</li> </ul>                                                                                                    |
|             | <ul> <li>Dynamic: It specifies the MAC address entry automatically generated by<br/>the switch.</li> </ul>                                                                                                    |

| Name | Description                                                          |
|------|----------------------------------------------------------------------|
| VLAN | It specifies the VLAN to which the MAC address belongs.              |
| Port | It specifies the physical port to which the MAC address corresponds. |

## 8.7.2 Static MAC address

Click **Device Settings** > **MAC Settings** > **Static MAC Address** to enter the page. On this page, you can configure the static MAC address table. The configuration exists as static table entries in the MAC address table, beyond the control of MAC aging time.

| MAC Address 1 | Table Static MAC | Address     |      | 0         |
|---------------|------------------|-------------|------|-----------|
|               |                  |             |      | + Add     |
|               | VLAN ID          | MAC Address | Port | Operation |
|               |                  | No data     |      |           |
|               |                  |             |      |           |

| Name        | Description                                                          |
|-------------|----------------------------------------------------------------------|
| VLAN ID     | It specifies the VLAN to which the MAC address belongs.              |
| MAC Address | MAC address, format: XXXX-XXXX-XXXX                                  |
| Port        | It specifies the physical port to which the MAC address corresponds. |

# 8.8 Time period

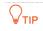

This section only applies to TEG5328P-24-410W&TEG5310P-8-150W.

**Time Period** is used to configure the specified date, cycle and time period to control the specified time periods during which the PoE function takes effect.

Click **Device Settings** > **Time Period** to enter the page. On this page, you can configure the time according to actual situations.

| Time Period |      |         |       | + Add       | ?             |
|-------------|------|---------|-------|-------------|---------------|
| D           | Date |         | Cycle | Time Period | Operatio<br>n |
|             |      | No data |       |             |               |
|             |      |         |       |             |               |

#### **Parameter description**

| Name        | Description                                                                            |
|-------------|----------------------------------------------------------------------------------------|
| ID          | It specifies the ID of the time period.                                                |
| Date        | It is used to specify the start and end dates.                                         |
| Cycle       | It is used to specify the days of the cycle.                                           |
| Time Period | It is used to specify the period of time, and a maximum of 3 time periods are allowed. |

## 

- If you configured only one of Date, Cycle, and Time Period, only the configured parameter is effective. If you configured two or three of the parameters, the overlap time is effective.
- If you configured only the Time Period, the configured time period is effective every day by default.
- If you configured only the Cycle, such as Mon., but did NOT configure the Time Period, all the 24 hours every Mon. are effective.

# 9 Visualization

## **₽**<sub>TIP</sub>

This section only applies to TEG5310P-8-150W&TEG5312F. TEG5310P-8-150W is used as an example for illustration.

For some networks that do not access the internet (such as large or medium-sized security monitoring networks), Visualization function of this switch provides central management and maintenance for these networks.

With the Visualization function, the switch can locally manage the devices in the network. Based on the LLDP, UPnP, ARP protocols, this function can automatically discover the devices connecting to this switch (such as router, switch, IP camera, AP and so on), and generate a network topology, on which you can view and configure the basic parameters of these devices.

# 9.1 Global

Click **Visualization** > **Global** to enter the page. On this page, you can view and configure the basic parameters of the devices connected to this switch.

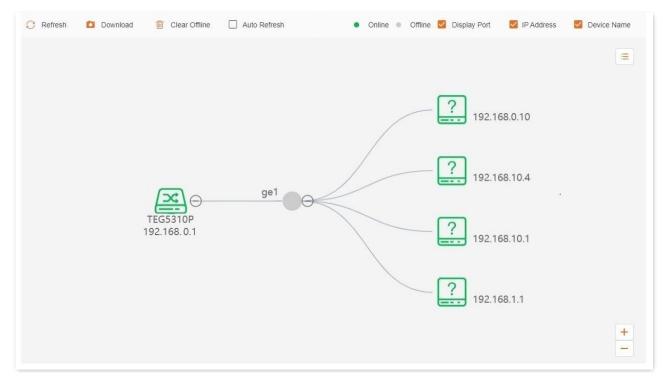

#### **Parameter description**

| It is used to refresh the network topology manually.                                                                                 |
|----------------------------------------------------------------------------------------------------|
| It is used to save the topology in PNG format locally.                                                                               |
| It is used to clear the offline devices in the topology while removing all configuration of these devices on the Visualization page. |
| With this function enabled, the network topology is refreshed automatically Auto Refresh cycle: 10 minutes.                          |
| With this function enabled, the switch's ports that are connected to the devices are displayed on the topology.                      |
| With this function enabled, the IP addresses and device names of the                                                                 |
| devices are displayed on the topology.                                                                                               |
|                                                                                                    |

To search a device, click .

You can search the device by filtering the device type or directly enter the device name/IP address/MAC address in the search bar. Click the icon of the device, and you will be directed to the location of this device on the network topology.

| All | V Name/IP address/MAC a                             | 2 |
|-----|-----------------------------------------------------|---|
| ×.  | <b>TEG5310P</b><br>192.168.0.1<br>50:2B:73:5A:5C:7B |   |
| ?   | 192.168.10.10<br>0023.24E8.145A                     |   |
| ?   | 192.168.10.11<br>00D8.61F6.A0F2                     |   |
| ?   | 192,168.10.21<br>0479.7092,6609                     |   |
| ?   | 192.168.8.7<br>0E7E.BA81.A9C7                       |   |
| ?   | 192.168.10.18<br>143C.C3B4.E414                     |   |

■ You can zoom in or out the typology by clicking +/- or scrolling the mouse wheel.

You can view and modify related parameters of this switch by clicking the icon of this switch.

| Device Type   | Switch             |
|---------------|--------------------|
| Device Name   | TEG5310P           |
| Model         | TEG5310P           |
| MAC Address   | 50:2B:73:5A:5C:7B  |
| IP Address    | 192.168.0.1        |
| Q             |                    |
| Search Device | Port Configuration |

Q Search Device

ì

Port Configuration

: It is used to refresh the network topology.

: It is used to enable/disable each port, or enable/disable the PoE power supply function of each port.

• You can view and modify related parameters of other devices by clicking the icon of the device.

|               |                | $\times$ |
|---------------|----------------|----------|
| Device Type   | Camera ~       |          |
| Device Name   |                |          |
| Model         |                |          |
| MAC Address   | 00D8.61F6.A0F2 |          |
| IP Address    | 192.168.0.123  |          |
| (Web UI Login |                |          |

 $\underline{\bigotimes}_{Web \mbox{ UI Login }}$  : It is used to enter the web login page of the device.

# 9.2 Device list

Click **Visualization** > **Device List** to enter the page. On this page, you can view and modify the basic information of all devices.

| evice I | Name/MAC Address/IF | PAQ         |              |               |                   |               | 0         |
|---------|---------------------|-------------|--------------|---------------|-------------------|---------------|-----------|
|         | Device Name         | Device Type | Device Model | Device Status | MAC Address       | IP Address    | Operation |
|         | TEG5310P            | Switch      | TEG5310P     | Online        | 50:2B:73:5A:5C:7B | 192.168.0.1   |           |
|         |                     | Unknown     |              | Online        | 00D8.61F6.A0F2    | 192.168.0.123 | 0         |

| Name          | Description                                                                                                    |
|---------------|----------------------------------------------------------------------------------------------------|
|               | It specifies the name of the device. If it is blank, it indicates that there is no                                                                         |
|               | corresponding field in the protocol message. You can click 🖉 to modify the device name.                                                                    |
| Device Name   | <b>Q</b> <sub>TIP</sub>                                                                                                    |
|               | The device name modified here is only displayed on the <b>Visualization</b> page, and the corresponding field in the protocol message will not be changed. |
|               | It specifies the type of the device. You can click $\checkmark$ to modify the device type.                                                                 |
| Device Type   |                                                                                                    |
|               | The device type modified here is only displayed on the <b>Visualization</b> page, and the corresponding field in the protocol message will not be changed. |
|               | It specifies the model of the device. If it is blank, it indicates that there is no                                                                        |
| Device Model  | corresponding field in the protocol message. You can click $ \stackrel{\mathscr{Q}}{=} $ to modify the device model.                                       |
| Device Status | It specifies the online/offline status of the device.                                                                                                    |
| MAC Address   | It specifies the MAC address of the device.                                                                                                    |
| IP Address    | It specifies the IP address of the device.                                                                                                    |

# **10** PoE management

## **V**TIP

This section only applies to TEG5328P-24-410W&TEG5310P-8-150W. TEG5328P-24-410W is used as an example for illustration.

## **10.1** Overview

PoE (Power over Ethernet, also known as remote Power supply) refers to the power supply of the device through external connection of the Ethernet cable to the PD (Powered Device), such as IP phone, wireless AP, network camera, and so on.

The advantages of PoE power supply are shown as below:

- Convenient connection: Network terminal only needs an Ethernet cable instead of external power supply.
- Stability: PD supports PoE power and can be connected to other power supply to realize redundancy power supply.
- Standard: It complies with IEEE 802.3af and IEEE 802.3at standards, with globally unified power interface.
- Wide application: It can be used for IP phone, wireless AP (Access Point), portable device charger, card reader, webcam, data acquisition, and so on.
- All 1 24 ports (ports 1 8 for TEG5310P-8-150W) of this switch support PoE function, can automatically detect PD, and supply power for PD conforming to IEEE 802.3af and IEEE 802.3at standards. Due to the limited power of the system and each port, some configurations must be made for the switch in order to ensure the proper power for each PD and to make full use of the system power.

## 10.2 Global

Click **PoE management** > **Global** to enter the page. On this page, you can check the power supply information and configure the power management mode.

| Global                |                    |  |
|-----------------------|--------------------|--|
| Power Mode            | Dynamic Allocation |  |
| Total Available Power | 370W               |  |
| Total Remaining Power | 0W                 |  |
| PoE Chip Temperature  | 55.94°C            |  |
|                       | Confirm            |  |

| Name Description      |                                                                                                    |  |  |  |
|-----------------------|----------------------------------------------------------------------------------------------------|--|--|--|
|                       | It is used to select a power mode for PoE power supply of the switch.                                                                                                    |  |  |  |
|                       | <ul> <li>Static Allocation: It allows you to configure a power for each port of the<br/>switch. When the switch supplies PoE power, the configured power will<br/>be compulsorily reserved to this port, and cannot be used by other ports.</li> </ul>                                                          |  |  |  |
| Power Mode            | • Dynamic Allocation: The switch allocates power based on the power consumed by each port. When reaching the full load, the switch allocates power based on the configured port priority (priority + port number). If the priorities are the same, the port with the smaller port number has a higher priority. |  |  |  |
| Total Available Power | It specifies the maximum power supported by the switch.                                                                                                    |  |  |  |
| Total Remaining Power | It specifies the remaining power of the switch.                                                                                                    |  |  |  |
| PoE Chip Temperature  | It specifies the temperature of the PoE chip.                                                                                                    |  |  |  |

# **10.3** Port settings

Click **PoE Management** > **Port Configuration** to enter the page. On this page, you can configure the PoE parameters of the ports of this switch.

| ort Confi | guration   |                |                      |          |          |                         |    | © Edit    |
|-----------|------------|----------------|----------------------|----------|----------|-------------------------|----|-----------|
| Port      | PoE Status | Power Standard | Transmitted<br>Power | PD Level | Priority | Static Allocation Power | ID | Operation |
| 1         | •          | AT             | 0.00W                |          | Low      | 30.0W                   |    |           |
| 2         | •          | AT             | 0.00W                |          | Low      | 30.0W                   |    | _         |
| 3         | •          | AT             | 0.00W                |          | Low      | 30.0W                   |    |           |
| 4         | •          | AT             | 0.00W                |          | Low      | 30.0W                   |    |           |
| 5         | •          | AT             | 0.00W                |          | Low      | 30.0W                   |    |           |
| 6         | •          | AT             | 0.00W                |          | Low      | 30.0W                   |    |           |
| 7         | •          | AT             | 0.00W                |          | Low      | 30.0W                   |    |           |
| 8         | •          | AT             | 0.00W                |          | Low      | 30.0W                   |    | <u>_</u>  |

| Name              | Description                                                                                                    |
|-------------------|----------------------------------------------------------------------------------------------------|
| Port              | It specifies the port number.                                                                                                    |
|                   | It specifies the PoE power supply status of the port.                                                                                                    |
| PoE Status        | <ul> <li>The PoE power supply function of the port is enabled, and the power is<br/>supplied normally.</li> </ul>                                                                                                    |
| POE Status        | The PoE power supply function of the port is enabled, but no power is supplied.                                                                                                    |
|                   | S : The PoE power supply function of the port is disabled.                                                                                                    |
| Power Standard    | It specifies the power supply standard of the ports: AT (IEEE 802.3at) or AF (IEEE 802.3af).                                                                                                    |
| Power Standard    | The maximum power of each port under the AT standard is 30 W while that under the AF standard is 15.4 W.                                                                                                    |
| Transmitted power | It specifies the real-time PoE power of the port.                                                                                                    |
| PD Level          | It specifies the level of the PoE-powered device connected to the current port when the power supply is normal.                                                                                                    |
|                   | The switch automatically obtains the device level.                                                                                                    |
|                   | It specifies the priority of the current port, which takes effect only when the Power Mode is set to Dynamic Allocation.                                                                                                 |
| Priority          | A reasonable port priority ensures that specified ports can still supply power properly under the full load state. Among ports with different priorities, ports with higher priorities should be guaranteed the required |

| Name                    | Description                                                                                                    |  |  |  |
|-------------------------|----------------------------------------------------------------------------------------------------|--|--|--|
|                         | power first. Among ports with a same priority, ports with smaller IDs should be guaranteed the required power first.                   |  |  |  |
| Static Allocation Power | It specifies the static allocation power of the current port, which takes effect only when the Power Mode is set to Static Allocation. |  |  |  |
| ID                      | It specifies the enabled period of the PoE function for the port, which needs to be set in the <u>Time Period</u> section.             |  |  |  |
| שו                      | "" indicates that the port is not assigned with the time period, and the PoE power is enabled all the time.                            |  |  |  |

# Appendix

# A.1 Safety precautions

Before performing an operation, read the operation instructions and precautions to be taken, and follow them to prevent accidents. The warning and danger items in other documents do not cover all the safety precautions that must be followed. They are only supplementary information, the installation and maintenance personnel need to understand the basic safety precautions to be taken.

- 1. Do not use this apparatus near water.
- 2. Clean only with dry cloth.
- 3. Do not block any ventilation openings, such as newspapers, table-cloth, curtains, etc.

4. Do not install near any heat sources such as radiators, heat registers, stoves or other apparatus that produce heat.

5. Do not damage the ground conductor or operate the device in the absence of well installed ground conductor. Conduct the appropriate electrical inspection.

6. Protect the power cord from being walk on or pinched particularly at the plugs, convenience receptacles and at the point where they exit from the apparatus.

- 7. Only use attachments/accessories specified by the manufacturer.
- 8. Unplug this apparatus during lighting storms or when unused for long periods of time.

9. Mains plug is used as the disconnect device, the disconnect device shall remain readily operable.

10. Refer all servicing to qualified service personnel. Servicing is required when the apparatus has been damaged in any way, such as power-supply cord or plug is damaged, liquid has been spilled or objects have fallen into the apparatus, the apparatus has been exposed to rain or moisture, does not operate normally, or has been dropped.

11. Warning: To reduce the risk of fire or electric shock, do not expose this apparatus to rain or moisture. The apparatus shall not be exposed to dripping or splashing.

12. Warning: To reduce the risk of electric shock, do not remove cover as there no userserviceable parts inside. Refer servicing to qualified personnel.

# A.2 Acronyms and Abbreviations

| Acronym or Abbreviation | Full Spelling                              |
|-------------------------|--------------------------------------------|
| ACL                     | Access Control List                        |
| ARP                     | Address Resolution Protocol                |
| CIST                    | Common and Internal Spanning Tree          |
| CST                     | Common Spanning Tree                       |
| DHCP                    | Dynamic Host Configuration Protocol        |
| DoS                     | Denial of Service                          |
| IGMP                    | Internet Group Management Protocol         |
| IST                     | Internal Spanning Tree                     |
| LACP                    | Link Aggregation Control Protocol          |
| LLDP                    | Link Layer Discovery Protocol              |
| LLDPDUs                 | Link Layer Discovery Protocol Data Unit    |
| MSTI                    | Multiple Spanning Tree Instance            |
| MIB                     | Management Information Base                |
| MSTP                    | Multi Spanning Tree Protocol               |
| NMS                     | Network Management System                  |
| OID                     | Object Identifier                          |
| РоЕ                     | Power over Ethernet                        |
| QoS                     | Quality of Service                         |
| RADIUS                  | Remote Authentication Dial-In User Service |
| RSTP                    | Rapid Spanning Tree Protocol               |
| SNMP                    | Simple Network Management Protocol         |
| STP                     | Spanning Tree Protocol                     |
| TPID                    | Tag Protocol Identifier                    |
| ТСІ                     | Tag Control Information                    |
| TCN BPDU                | Topology Change Notification BPDU          |
| TTL                     | Time to Live                               |
| VLAN                    | Virtual Local Area Network                 |